### Game Making with Alice

Mike Scott

University of Texas at Austin

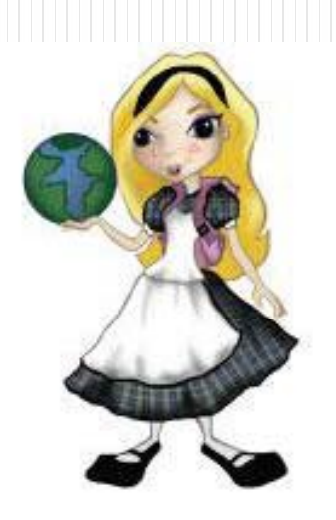

Game Making with Alice

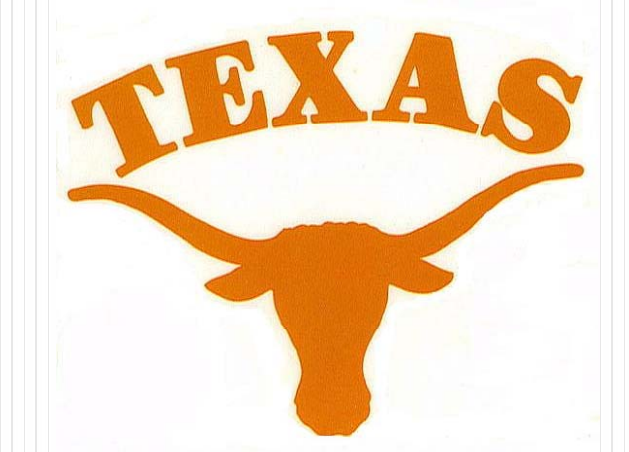

# What is Alice?

- $\bullet$  Alice is a visual programming language.
- $\bullet$  Alice is designed to teach you how to program
- The output of Alice programs are movies.
- 

• The movies can be interactive

# Alice and Visual Programming

- Programming is done by pointing and clicking, dragging and dropping, selecting from menus, and some typing
- $\bullet$ Download Alice for free:
- www.alice.org

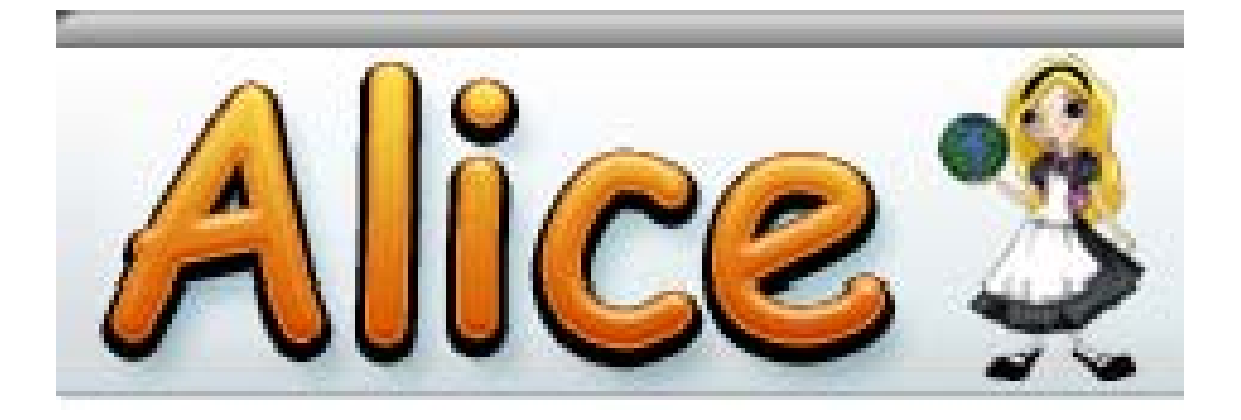

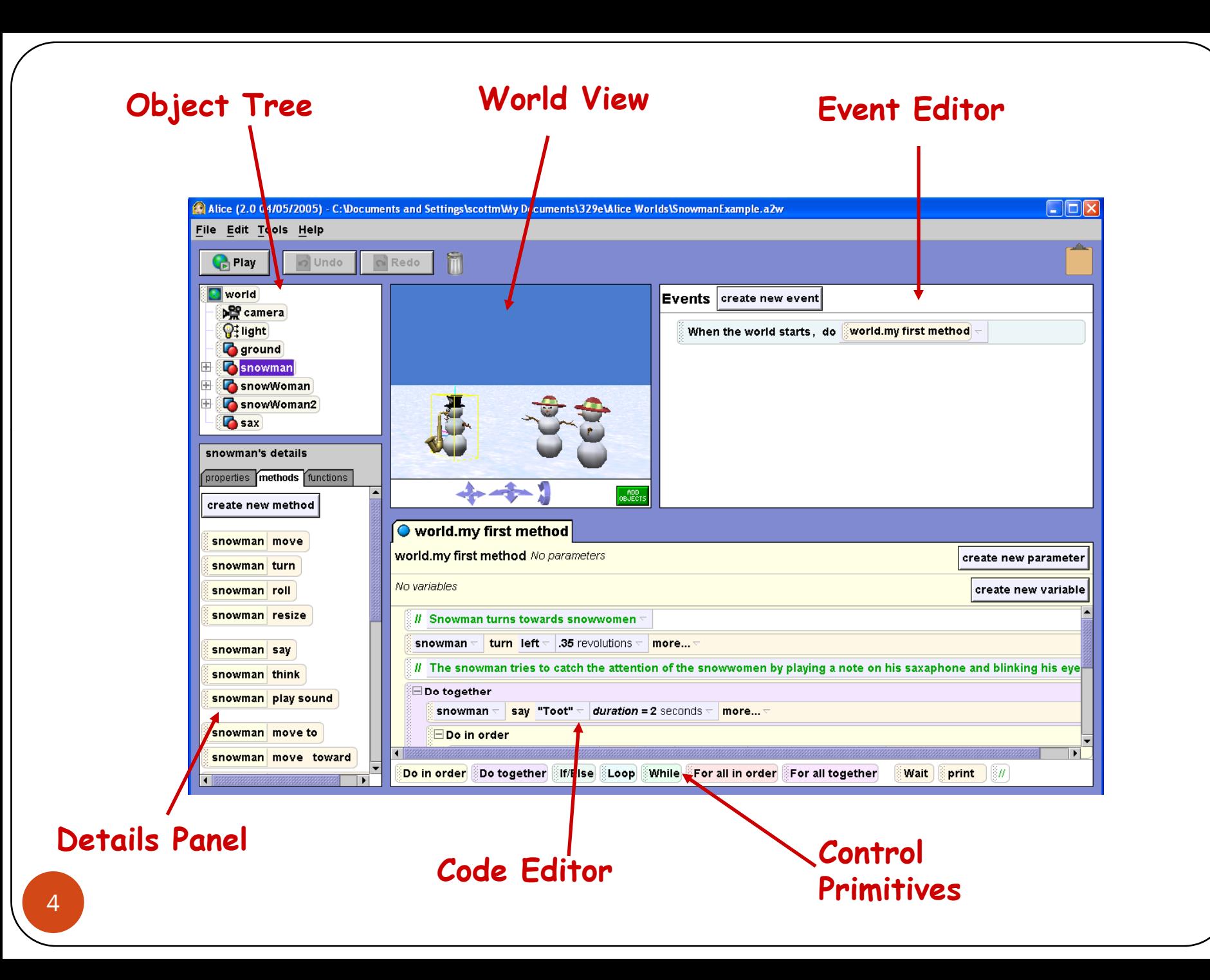

#### Alice Models

- Main programming data are 3d models
- Many built in and more on web

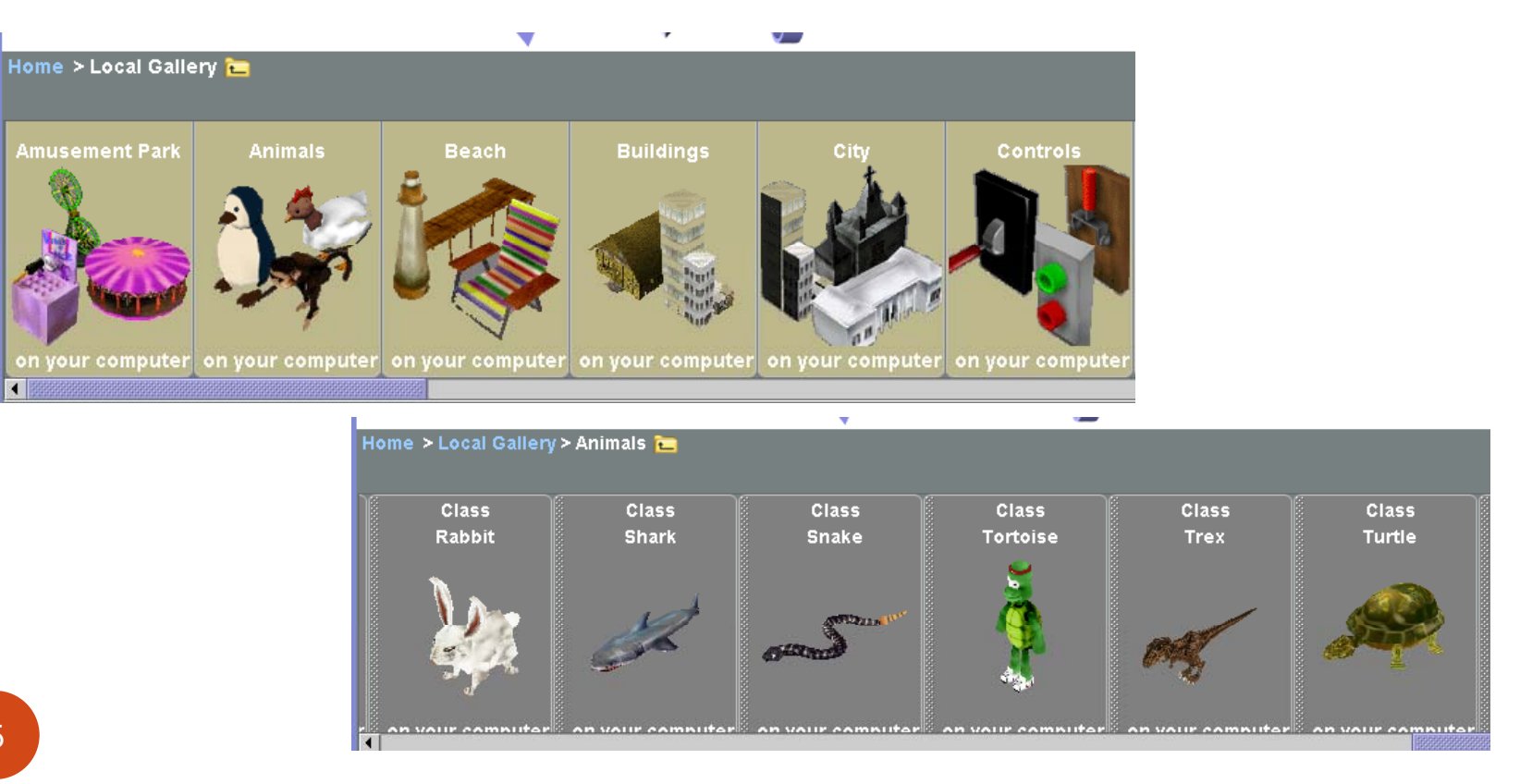

# **Output**

- Output are 3d movies
	- run the program, play a movie
	- can also add sound to programs
- A lot easier to recognize logic errors
	- $\bullet$  "Why do my ninja's arms keep flying away?"

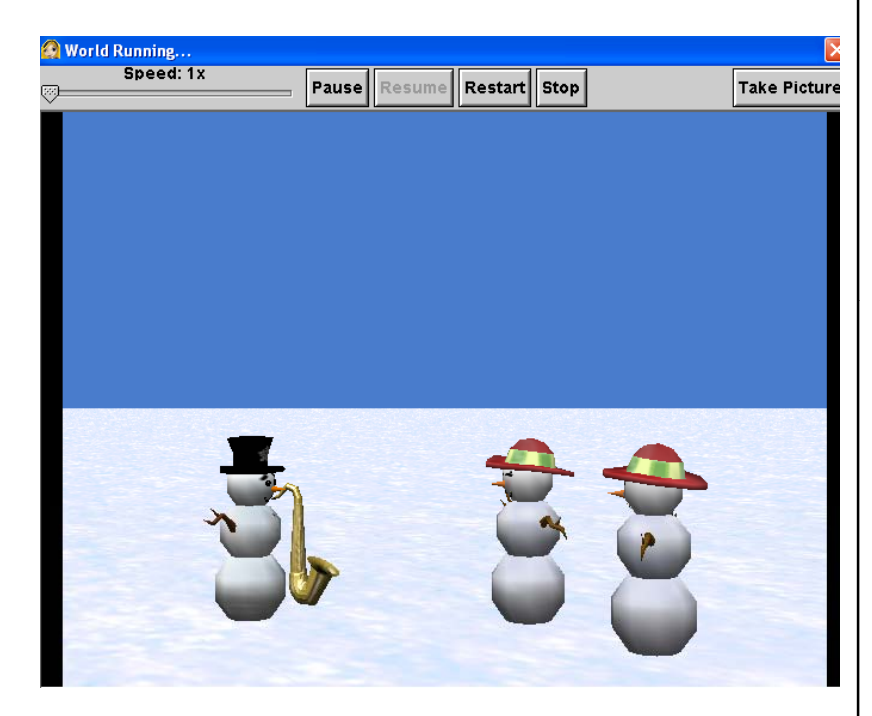

#### Sample Program - Bunny and Broccoli

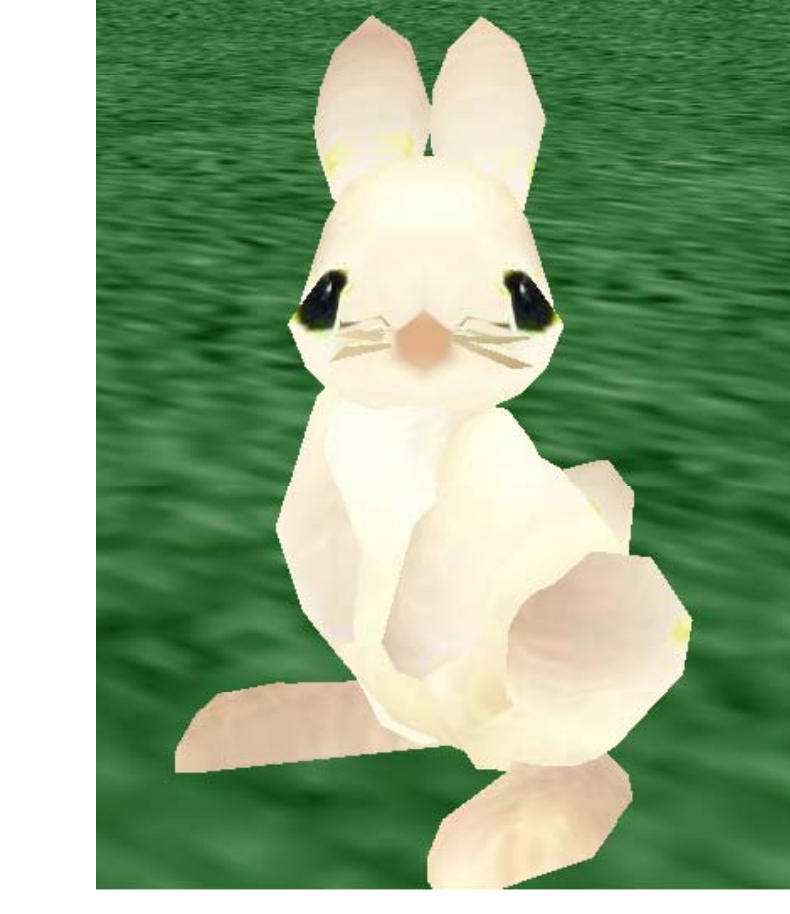

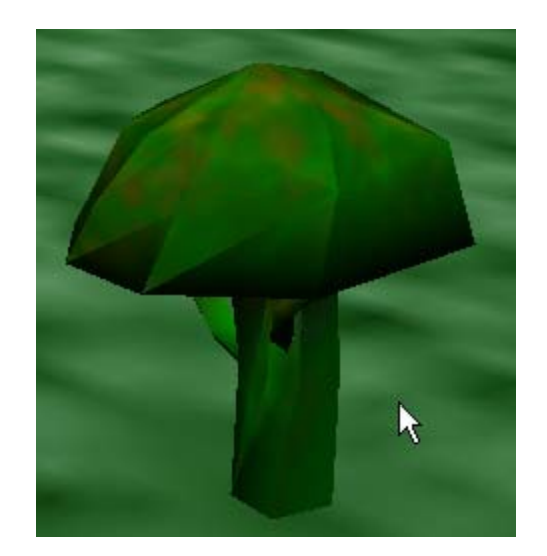

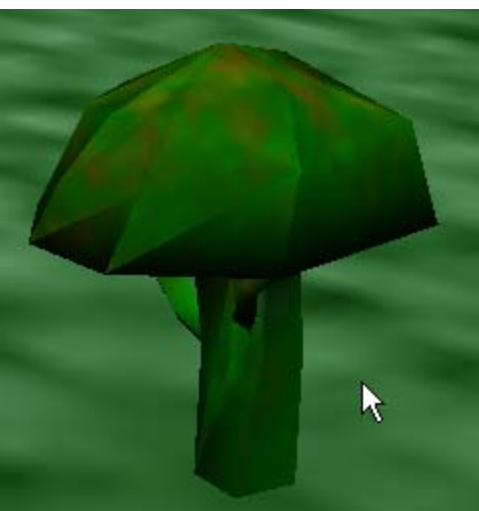

#### Click the Cow

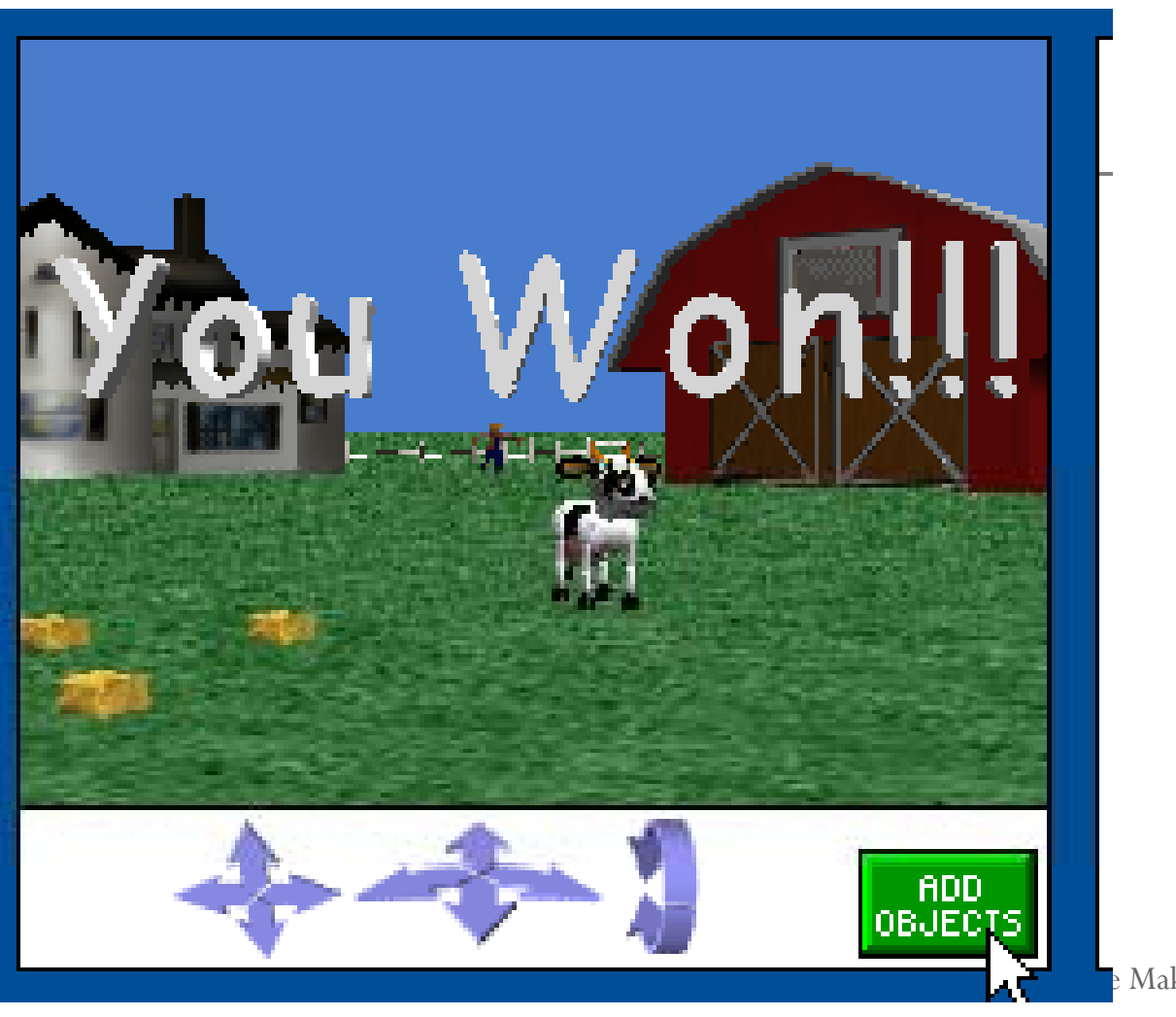

<sup>e</sup> Making with Alice

#### Eat the Hay

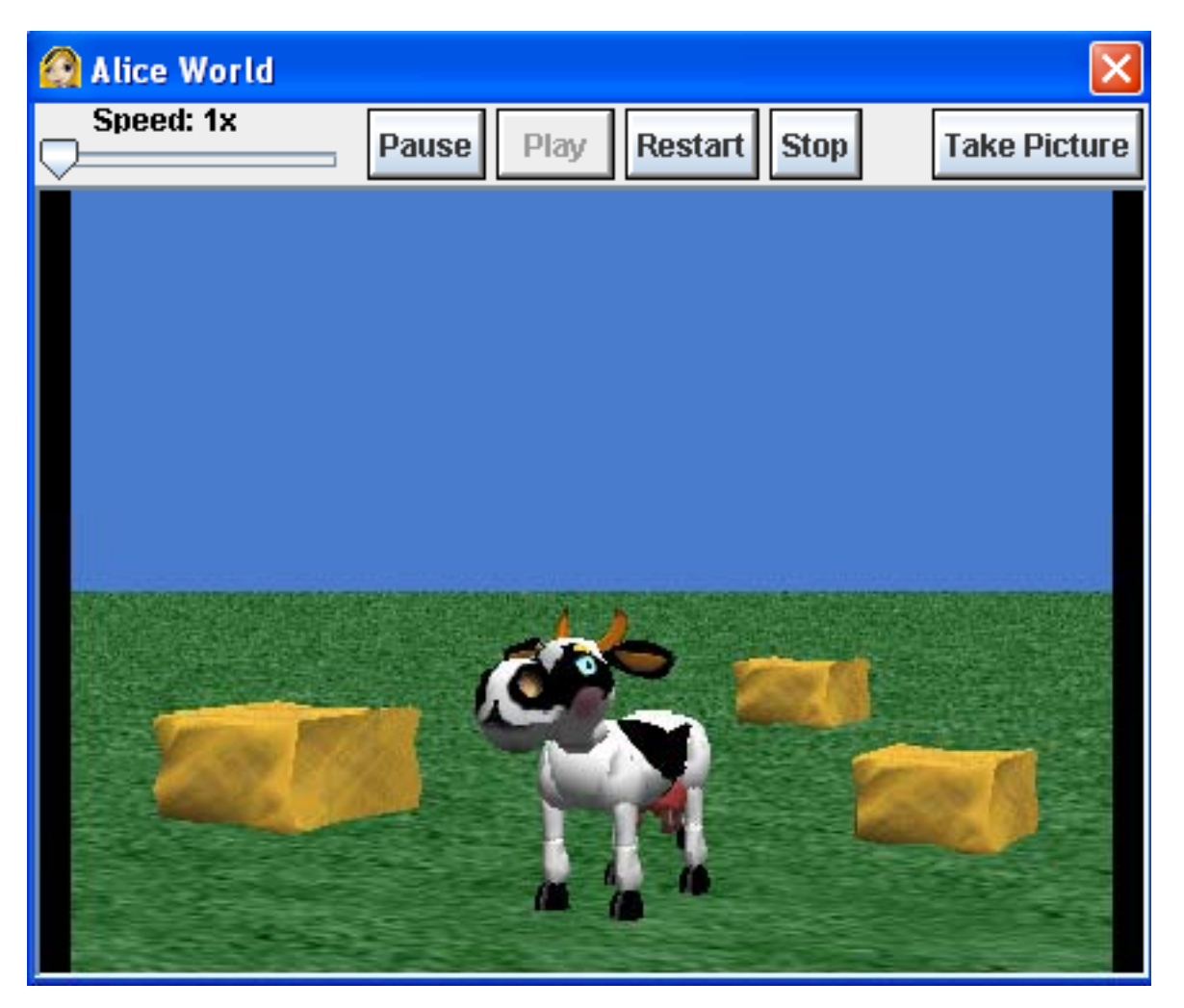

Game Making with Alice

#### Start Alice

- Double click on the Alice icon to start Alice
	- $\bullet$  It may take a minute to start up

• Cancel the opening dialog screen

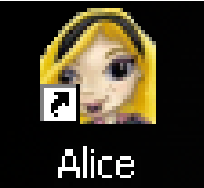

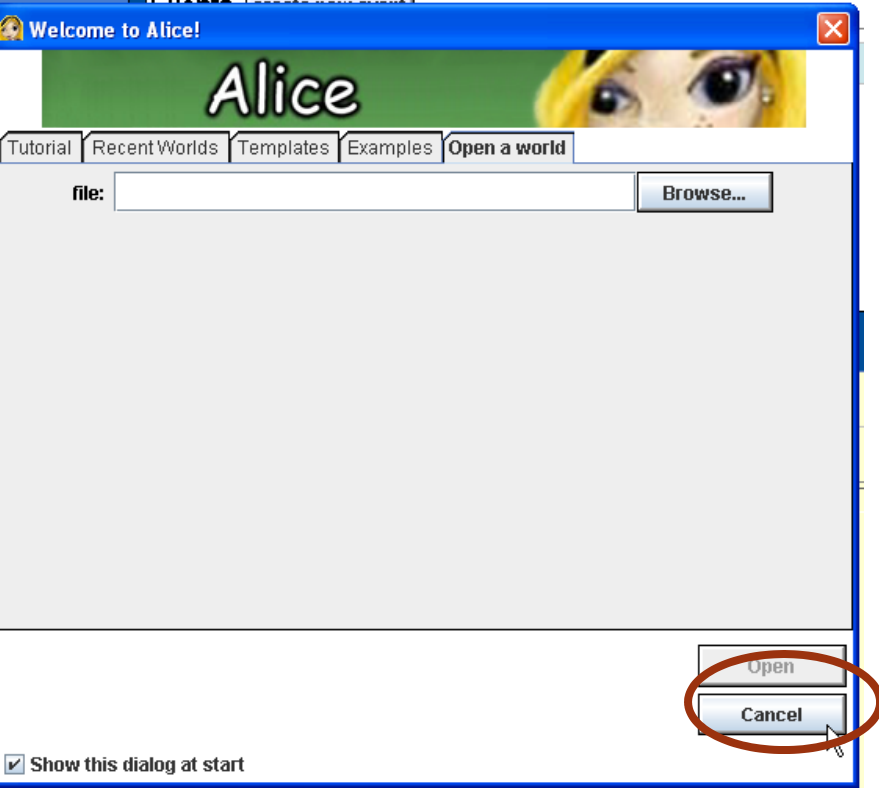

Game Making with Alice

## Build the Scene

• Click on the add objects button at the bottom right of the scene

• Scroll to the Farm category and clock on Farm

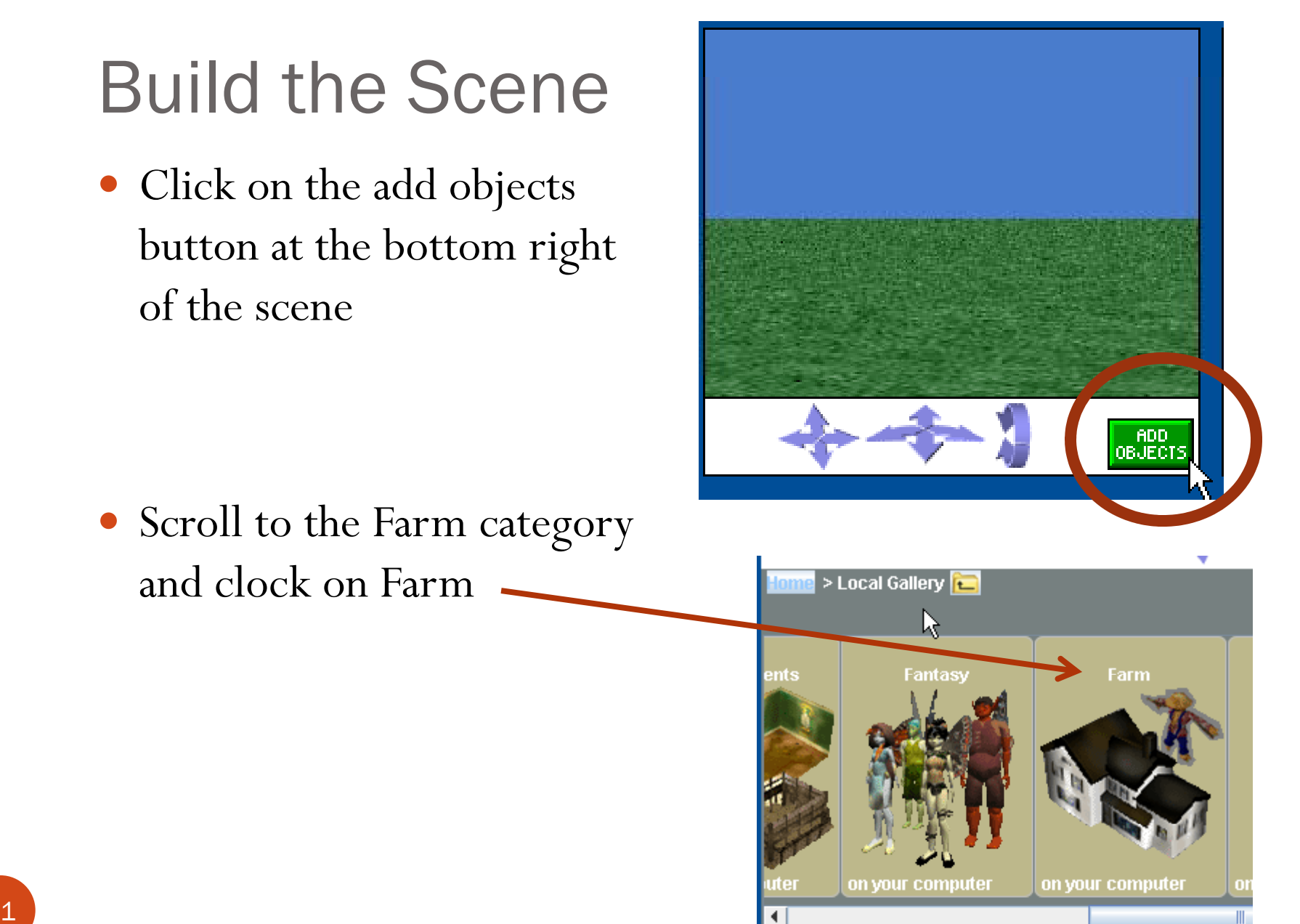

# Add Objects to Scene

- $\bullet$  Click and Drag some objects into the scene
- Once in the scene objects can be positioned with the mouse
- Object can be rotated by selecting the proper option from the menu in the upper right
- If you want to get rid of an object right click it and select delete

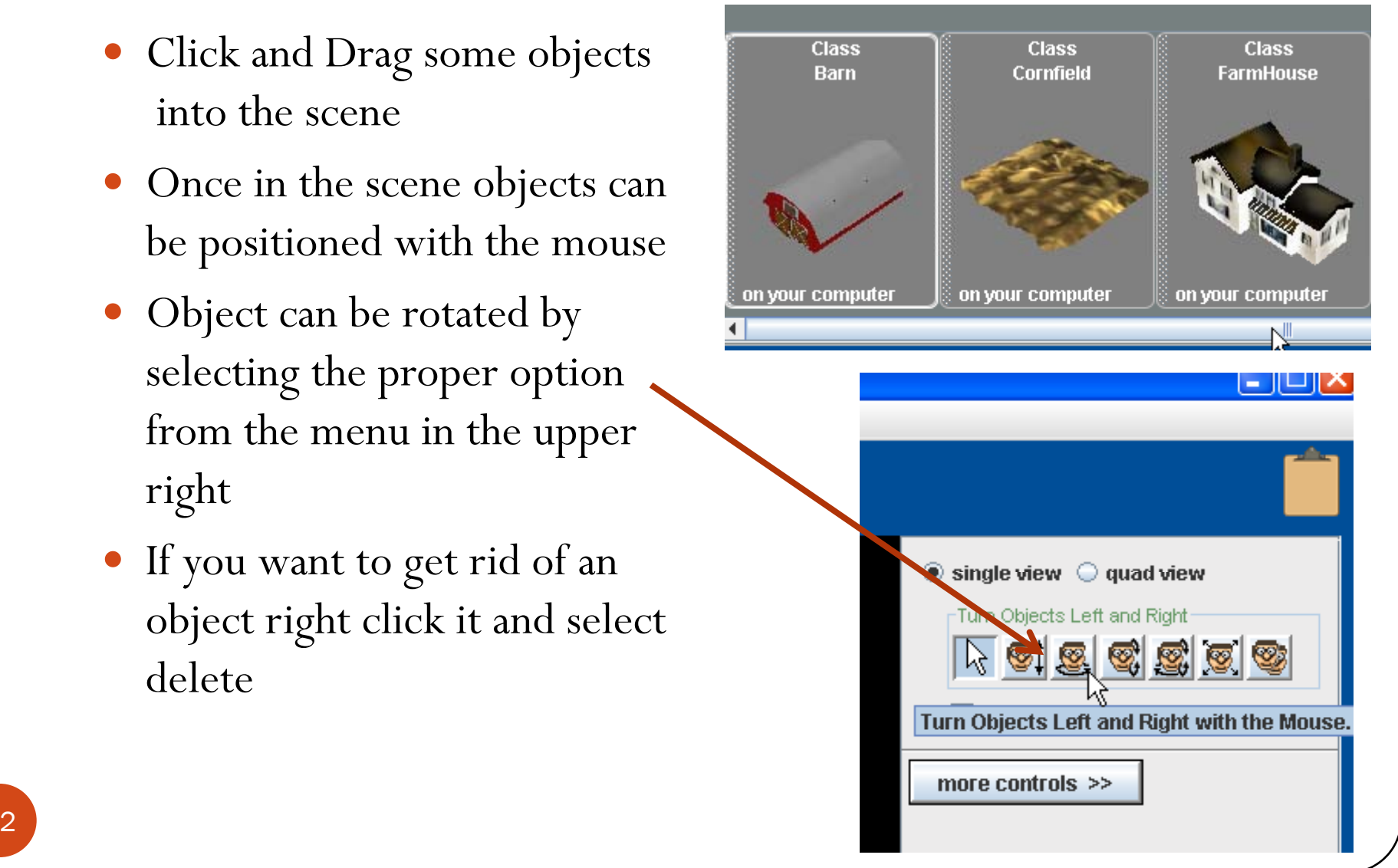

## A Farm Background

• Yours can be different.

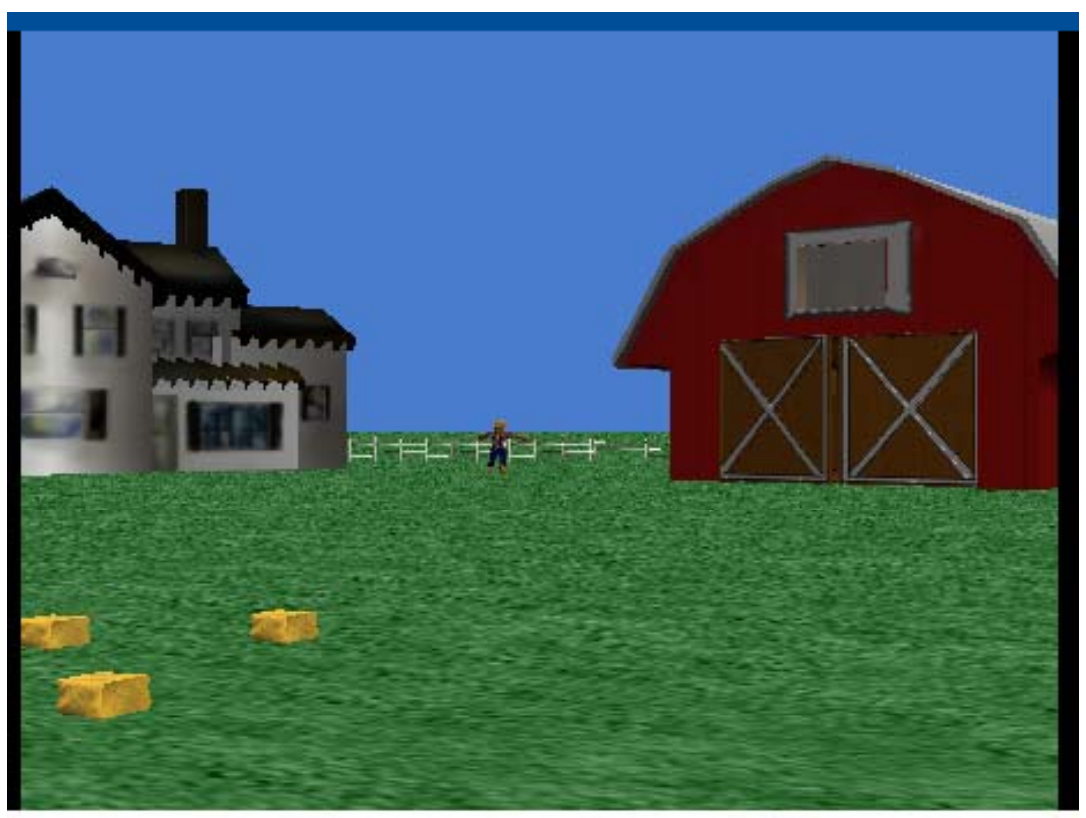

Game Making with Alice

## Add The Cow

- Click on the Local Gallery to get back to the list of categories
- Open the Animals Category
- Scroll over to the Cow and add one to the world

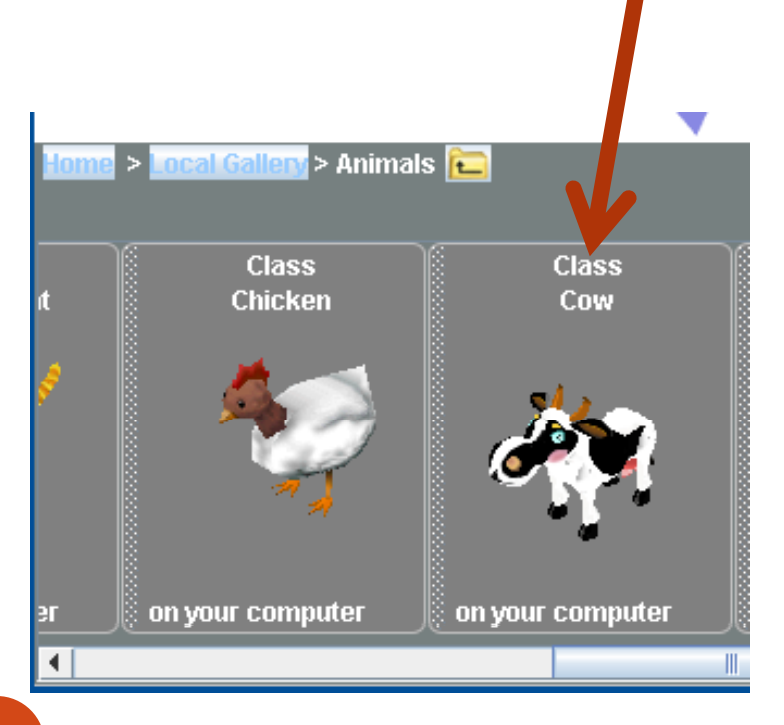

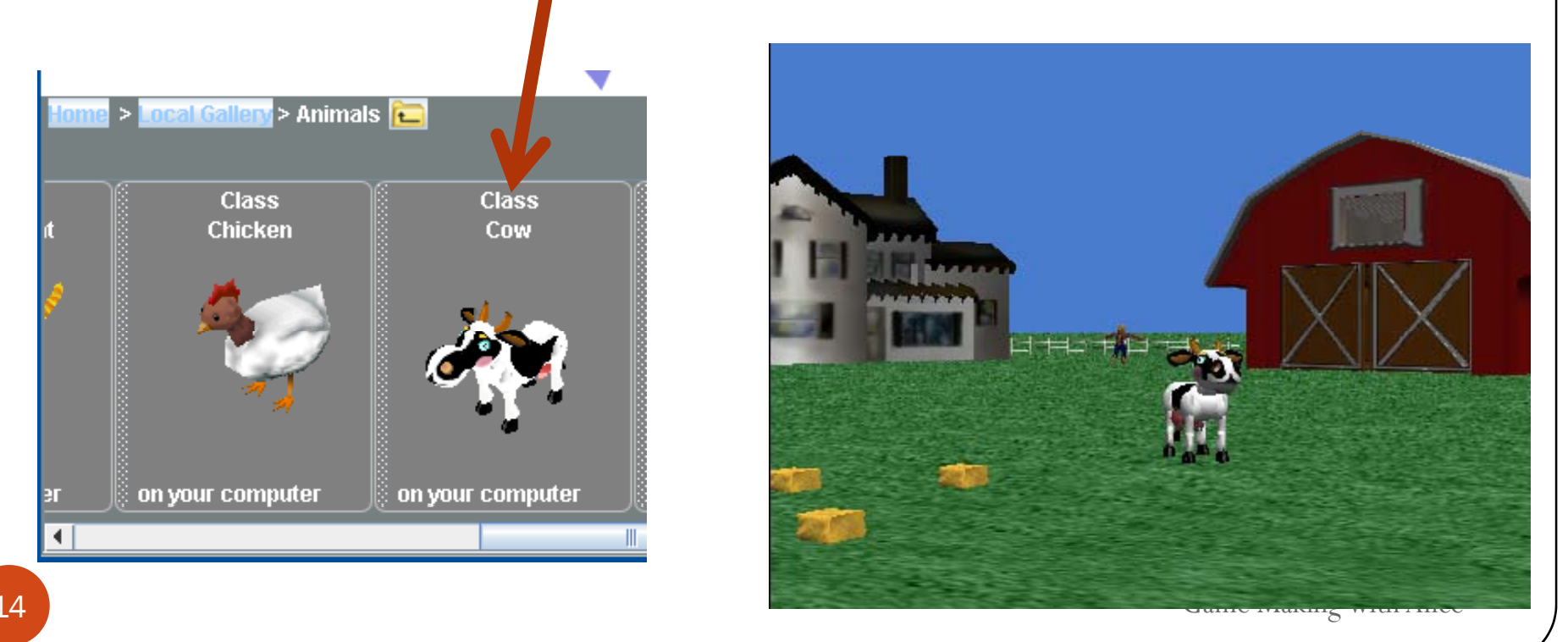

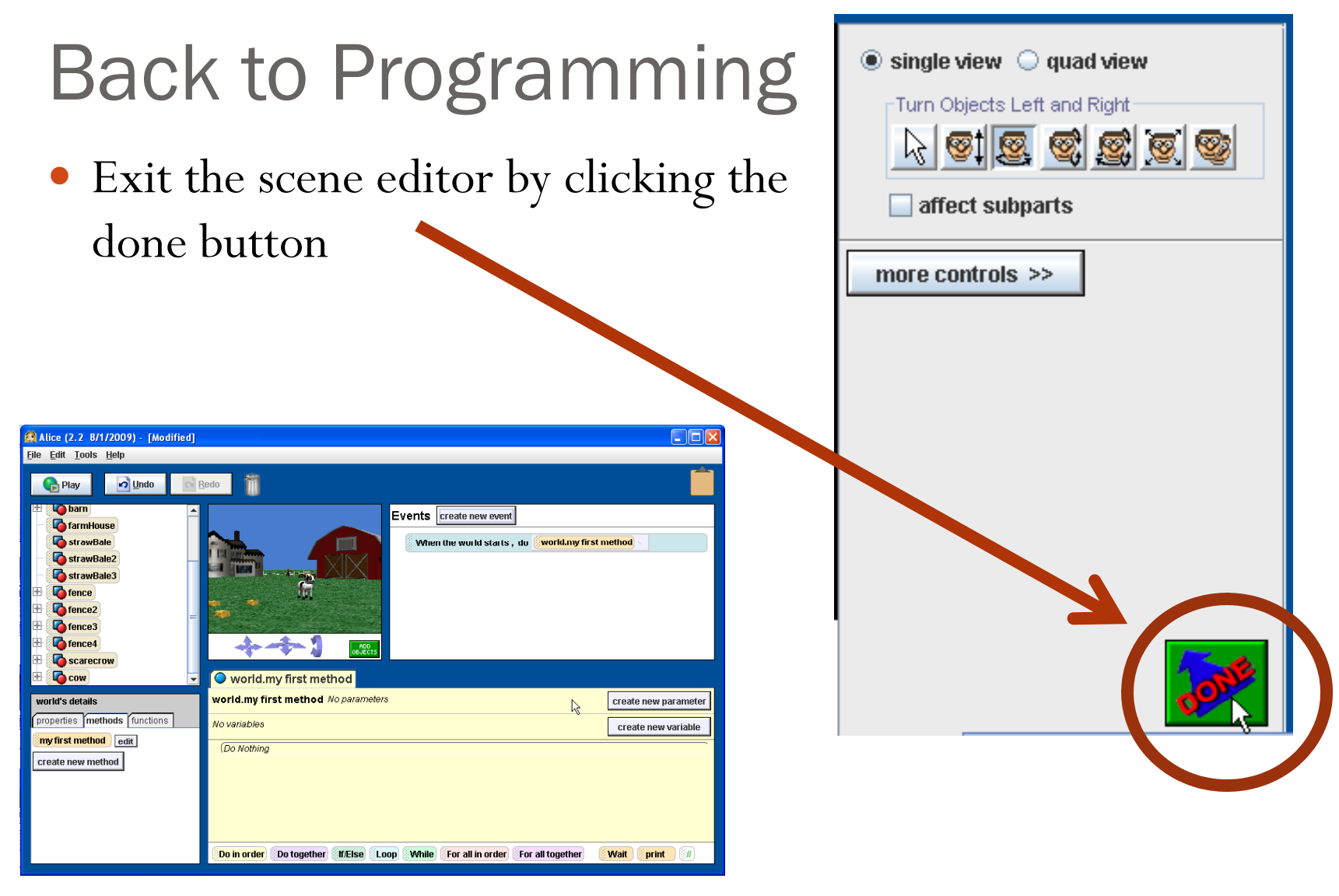

Game Making with Alice

#### Make a method to hide the cow

- Click on the cow in the object tree.
- Click on the methods in the details window
- Click on the create new method button
- Name the method hide

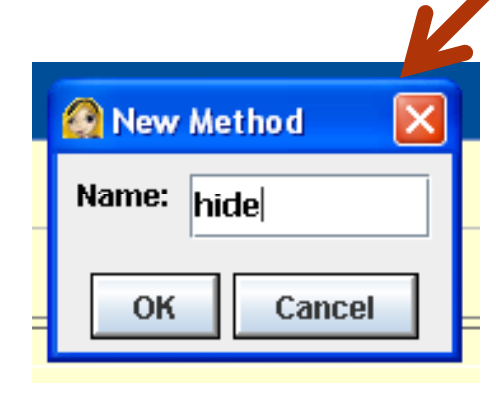

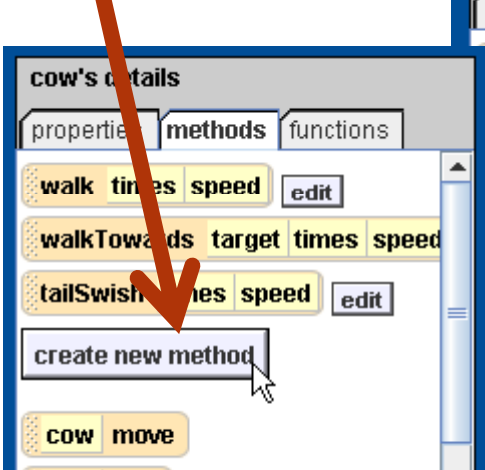

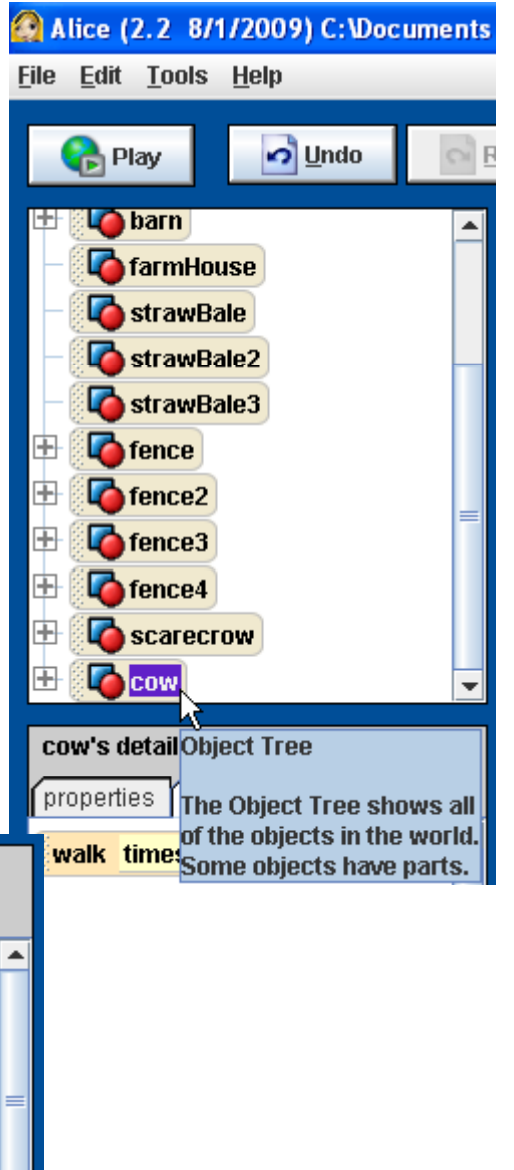

# Add commands to the hide method

- Click on the properties tab in the detail window
- Drag the opacity  $= 1(100\%)$ icon into the window for hide
- Change the opacity to  $0(0\%)$
- Click on the methods tab in the details window
- Drag over the cow move command
- Select down for the direction and other for the amount.
	- $\bullet$  Set to 2

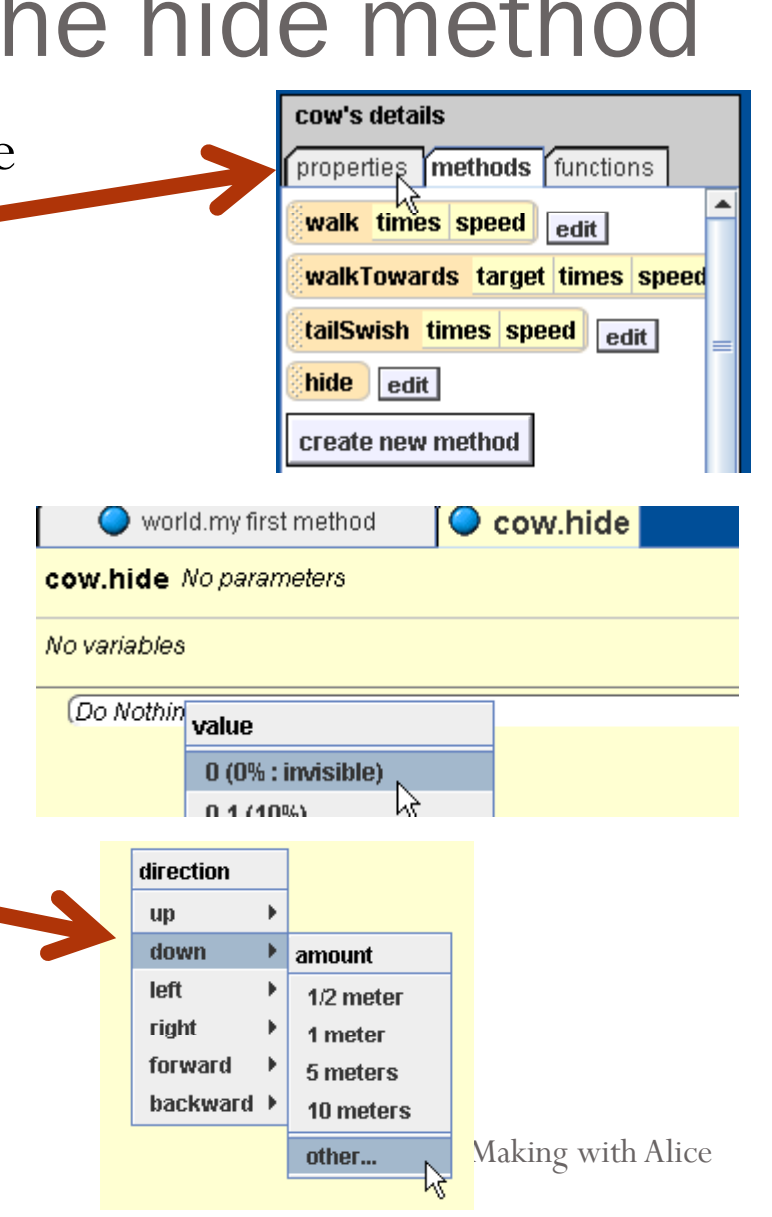

## The completed hide method

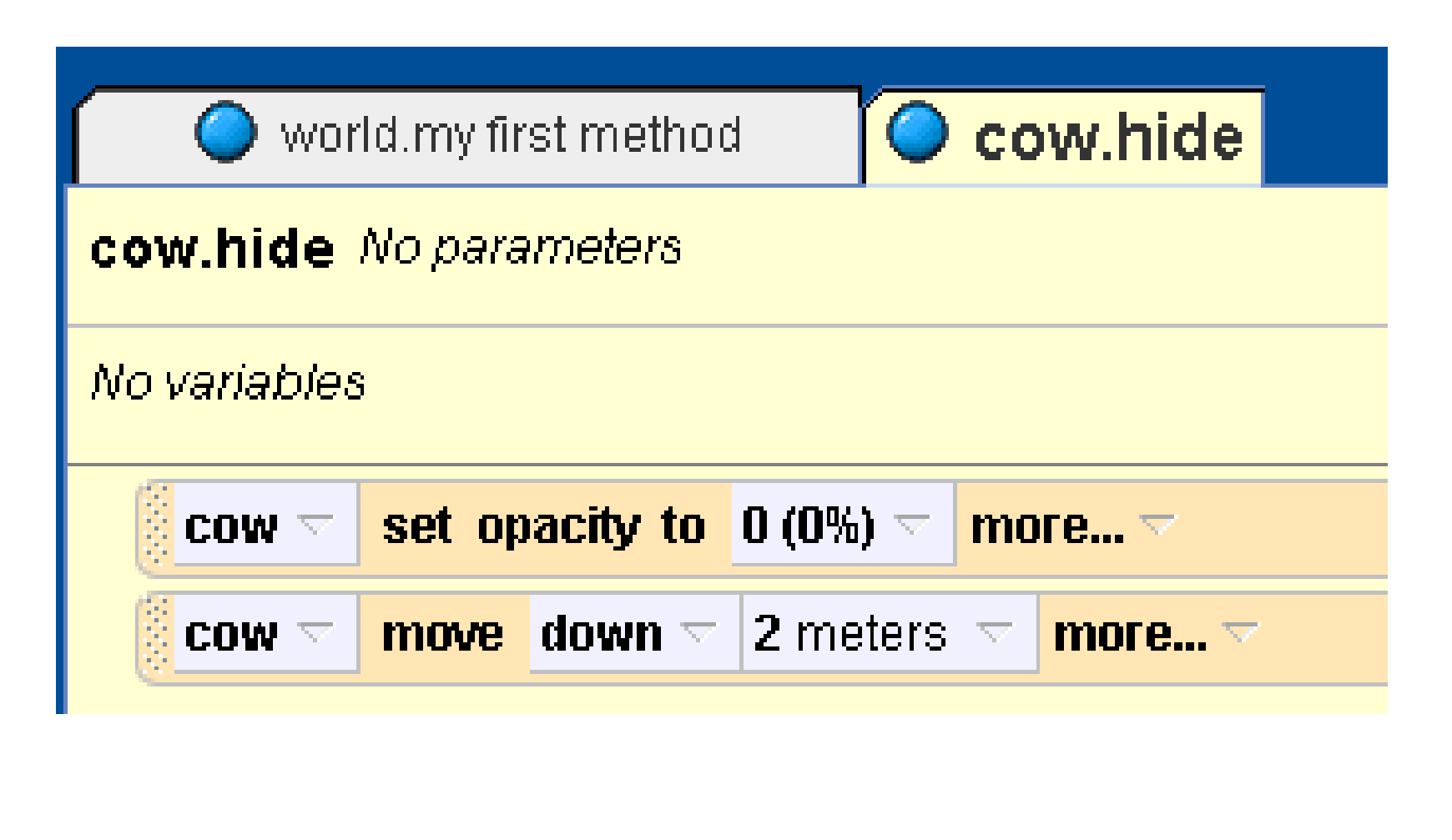

Game Making with Alice

# Create the pop up method

- Click the cow in the object tree
- Click on methods
- $\bullet$  Click the create new method button
- name the method popUp

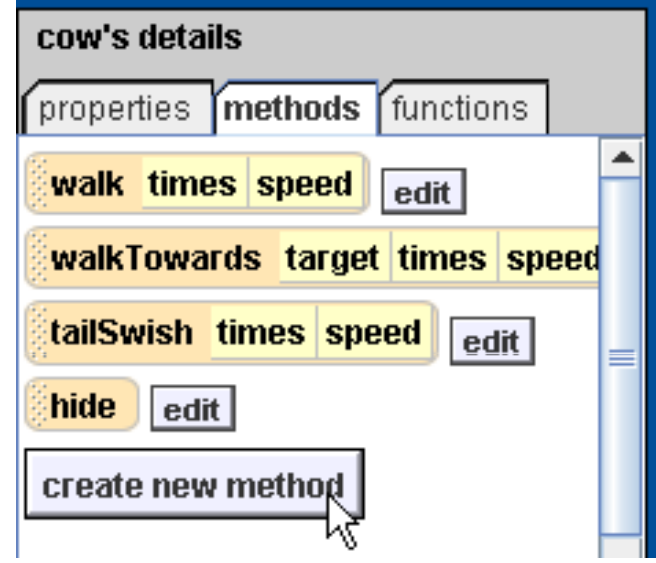

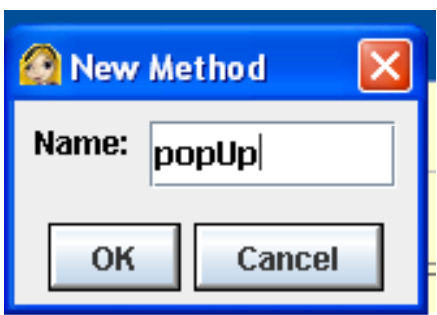

# Move the cow randoml<u>y</u>

- $\bullet$  Start by dragging out cow move tiles
	- one for each of left, right, forward, and backward
- Click on world in the object tree to select it
- $\bullet$  Click on functions in the details window
- Drag out random number and drop it on the 1 meter
	- select more and change max to 2

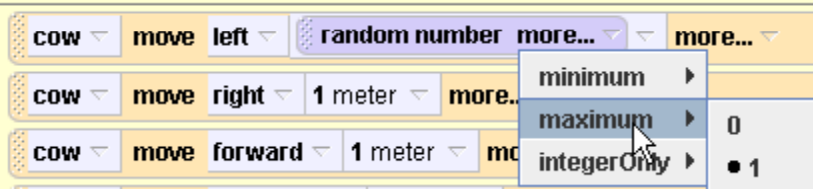

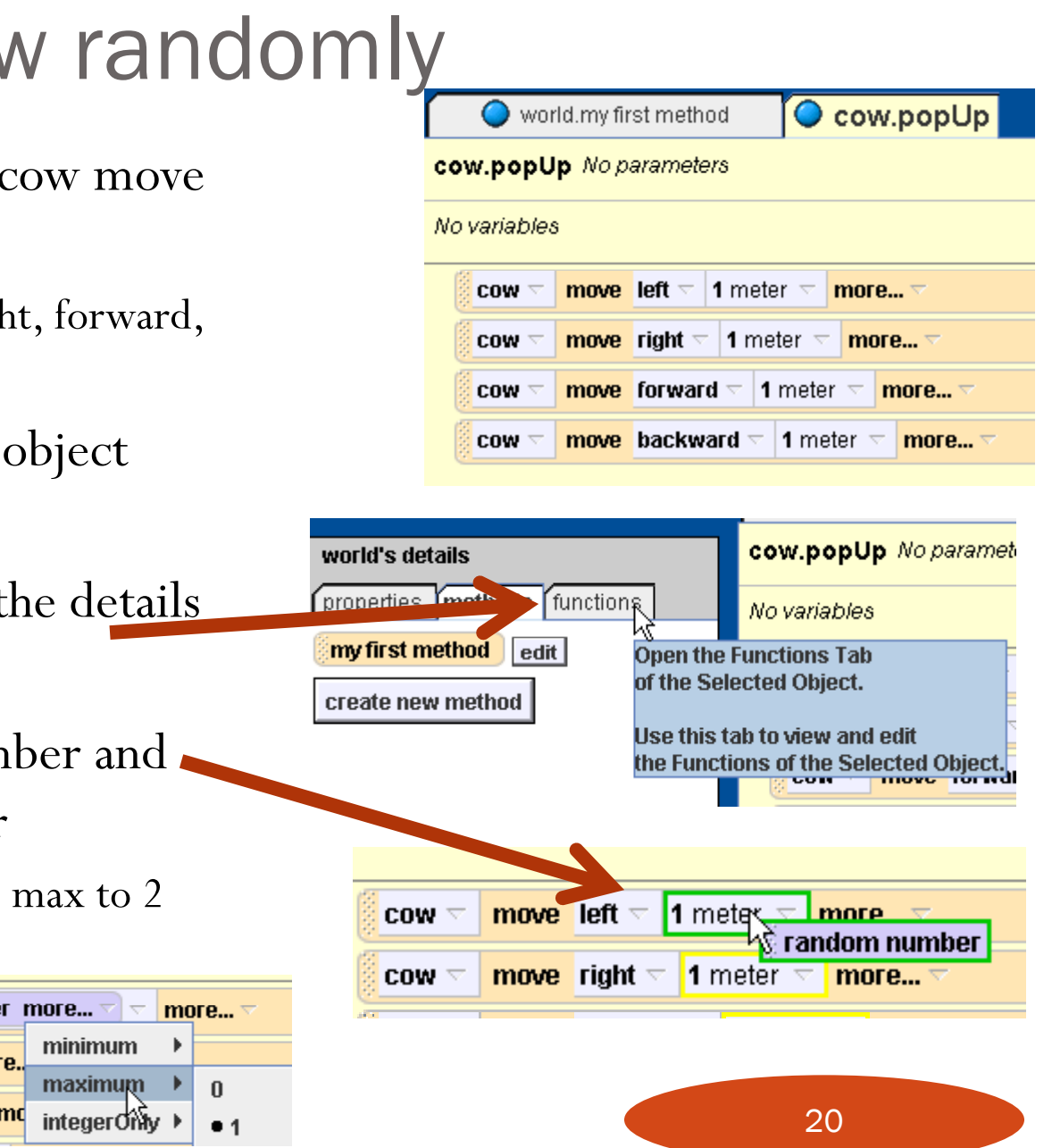

# Add a comment

• You can add a comment to explain what you are doing in English

print

// No comment  $\triangledown$ 

**Wait** 

- Drag a // tile from the bottom of the method editing window to where you wish to place the comment
	- Click on the down arrow
	- Select other
	- Type in the comment

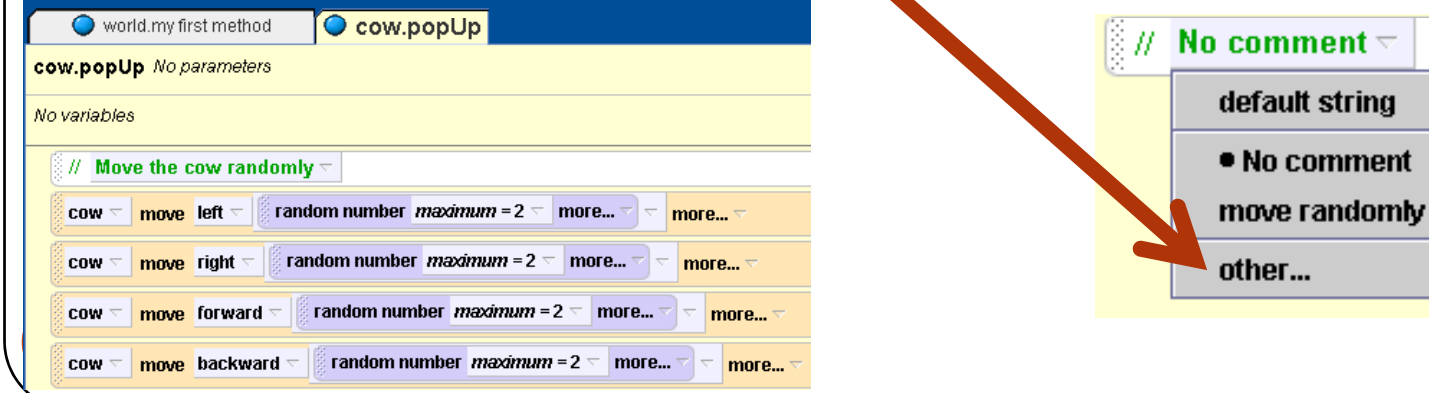

# Showing the cow

- Click on cow in the object tree to select it
- Click on methods in the details window
- Drag out a cow move tile
	- select up 2 meters
- Click on properties in the details window
- Drag out opacity  $= 0$ • change to 1 (100%)

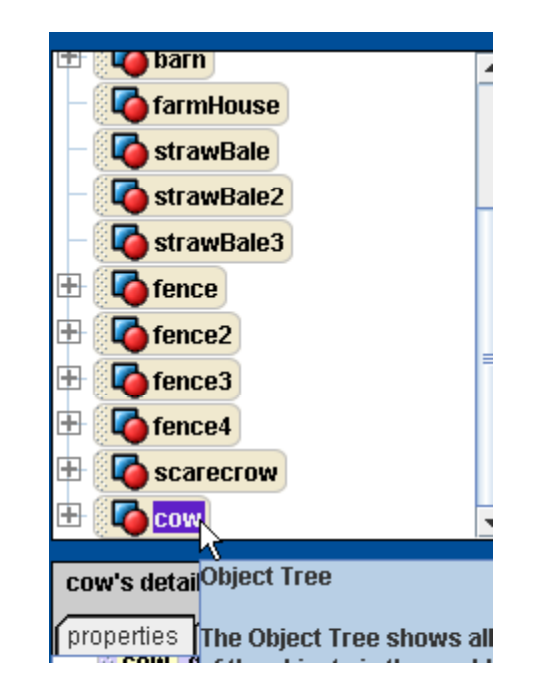

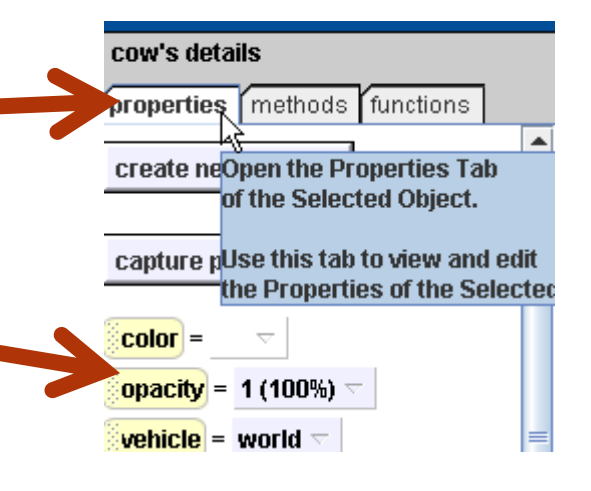

# Completed popUp method

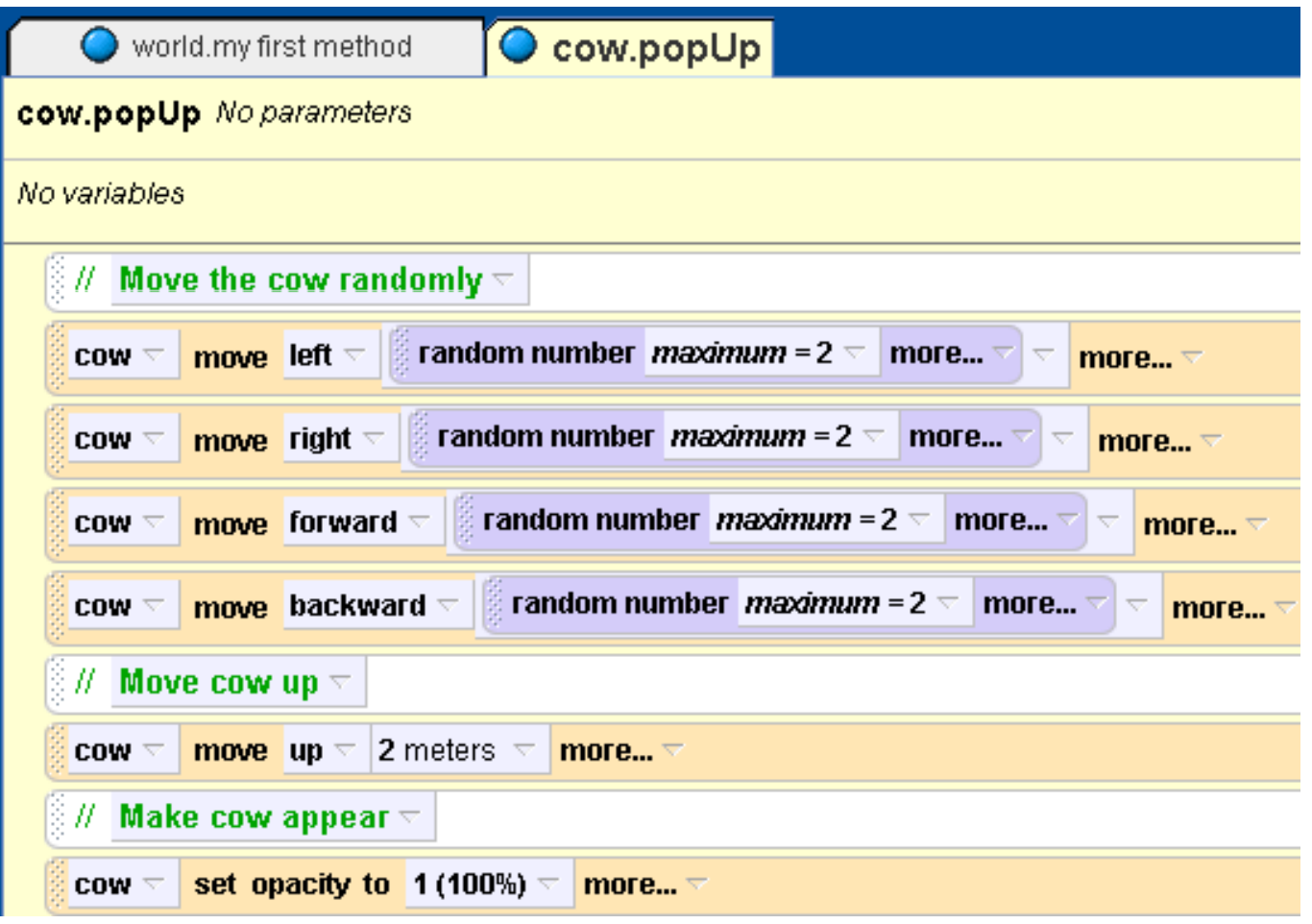

# Adding a property (field)

- We need to store the **number of time the cow has been clicked**
- Click the cow in the object tree
- Click on the properties tab
- $\bullet$  Click the create new variable button
- $\bullet$  name the variable numClicks
	- $\bullet$  set the value to 0

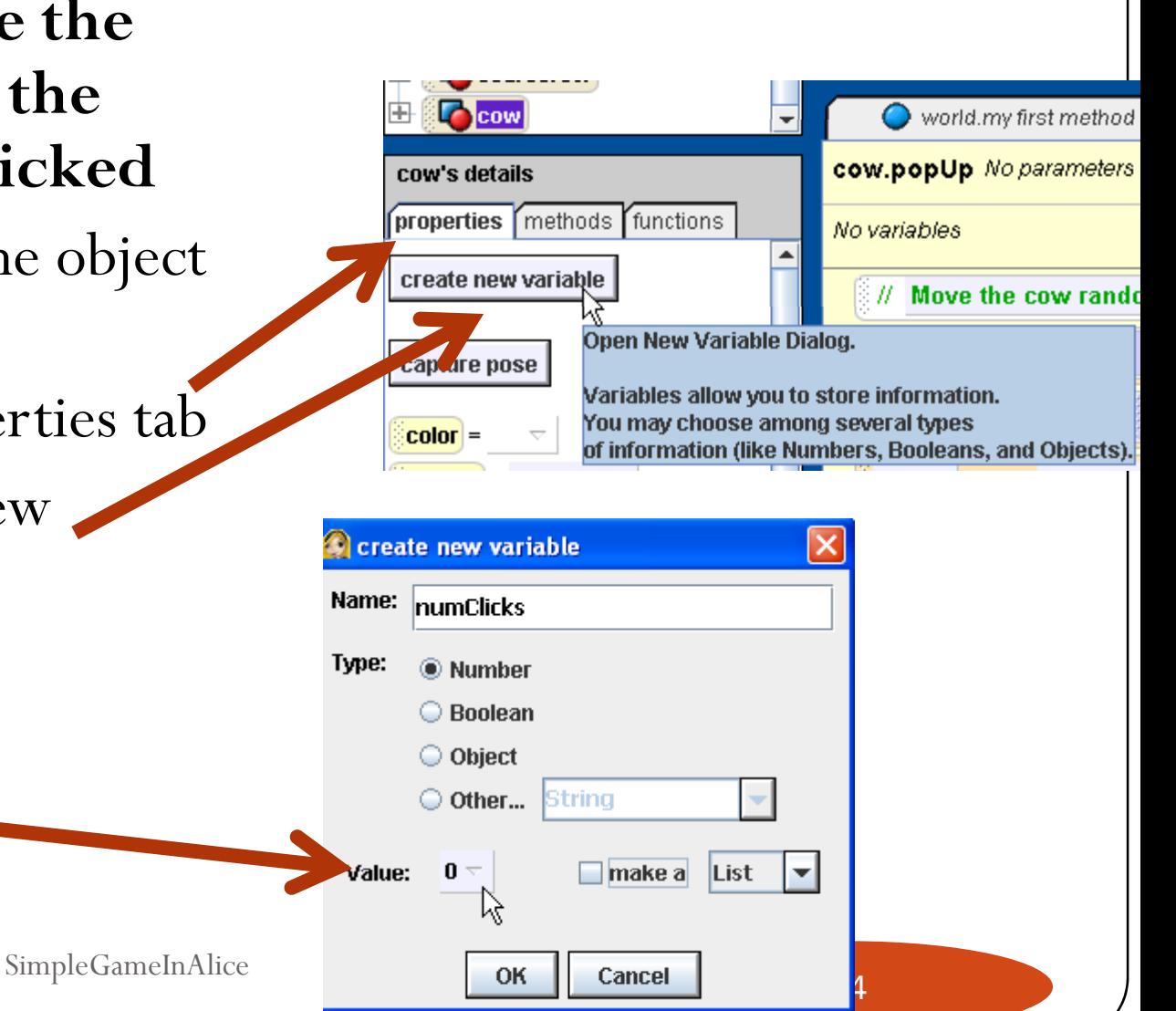

#### Increment the number of hits

- If the user clicks on the cow we want to add 1 to the number of clicks so far
- Create a method that does this
	- It should be a new cow method (cow selected in object tree)
- y Drag numClicks variable into method and select the increment cow.numClicks by 1 option

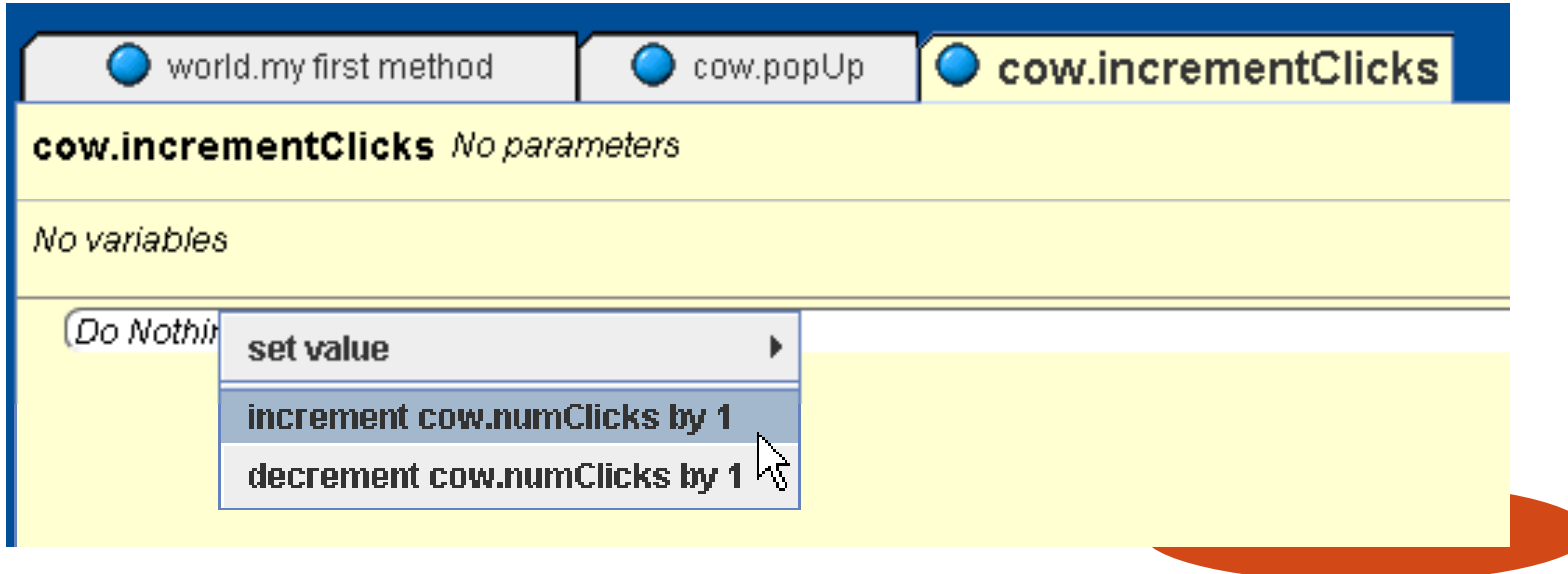

## Respond to mouse click on cow

- In the events window click the create new event button
	- select When the mouse is clicked on something
- Change the anything to the cow (the entire cow)
- Change the nothing to cow incrementClicks

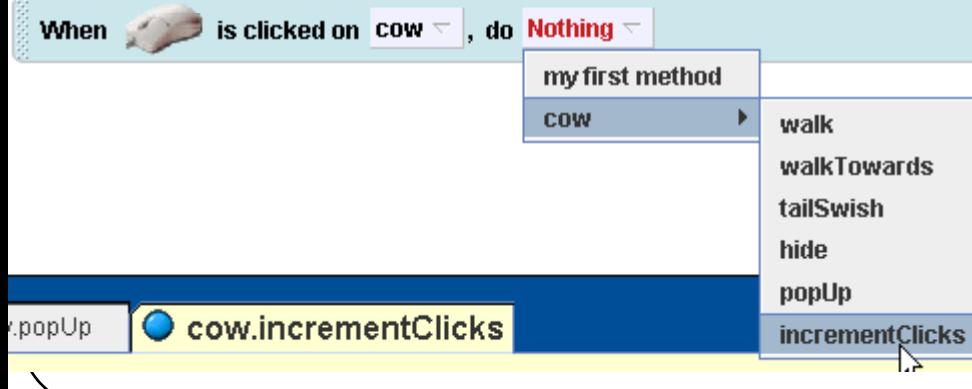

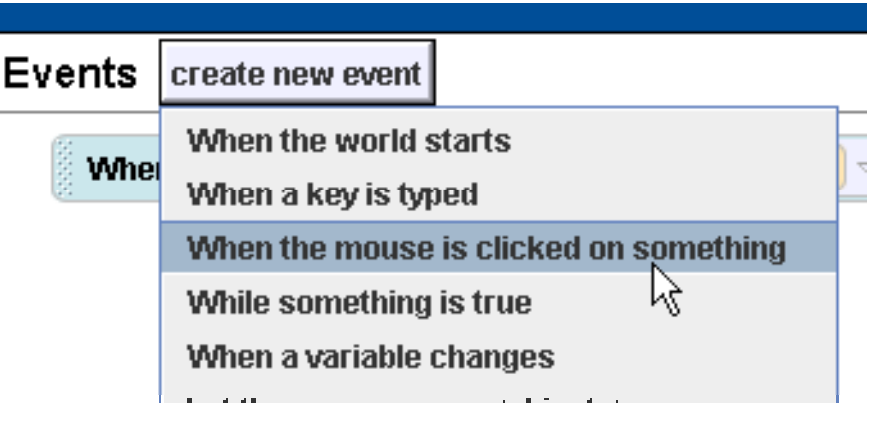

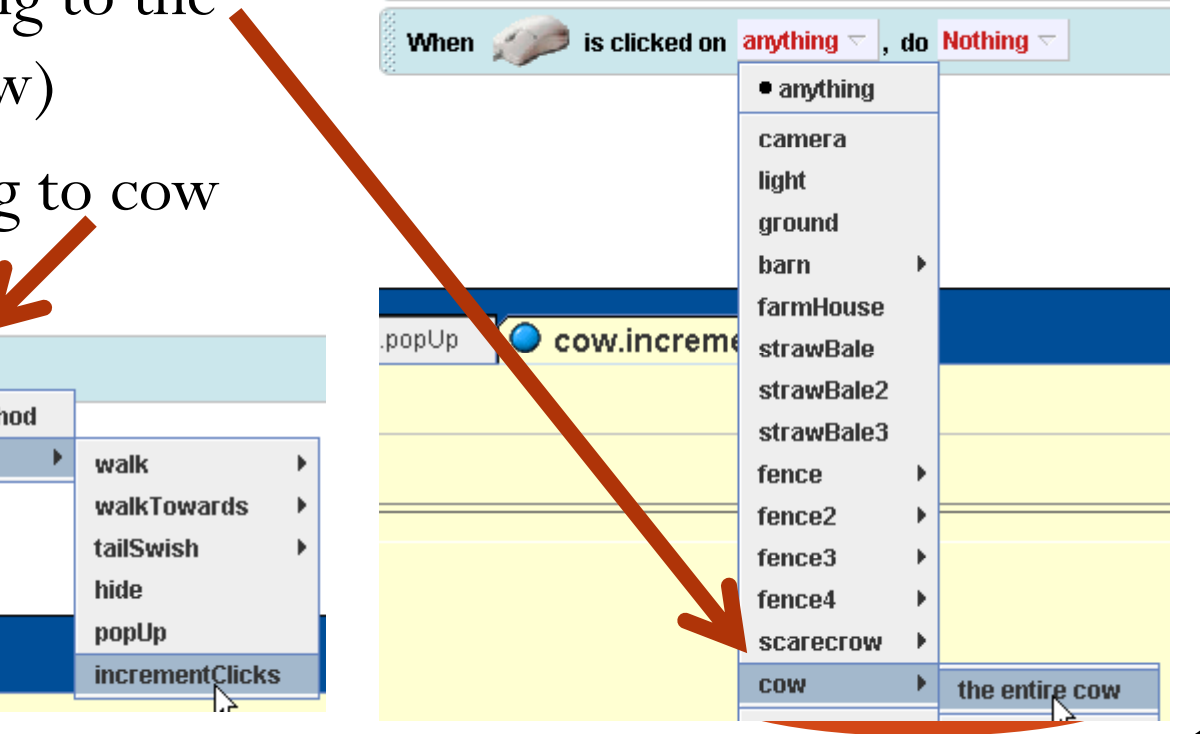

# Method to run the game

**If** Else

Do together

- Click on world in the object tree
- Select methods and edit the my first method
- Pull up a while tile from the bottom of the editor window and drop into the my first method

in order

• select true

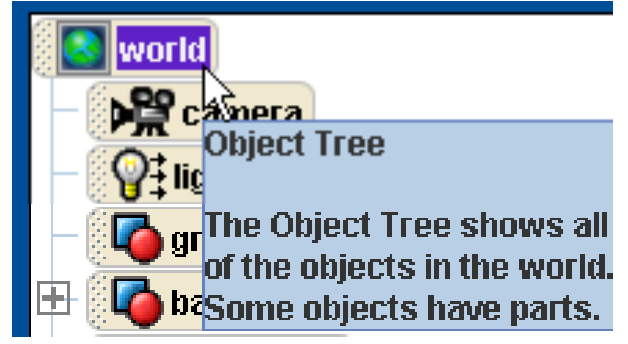

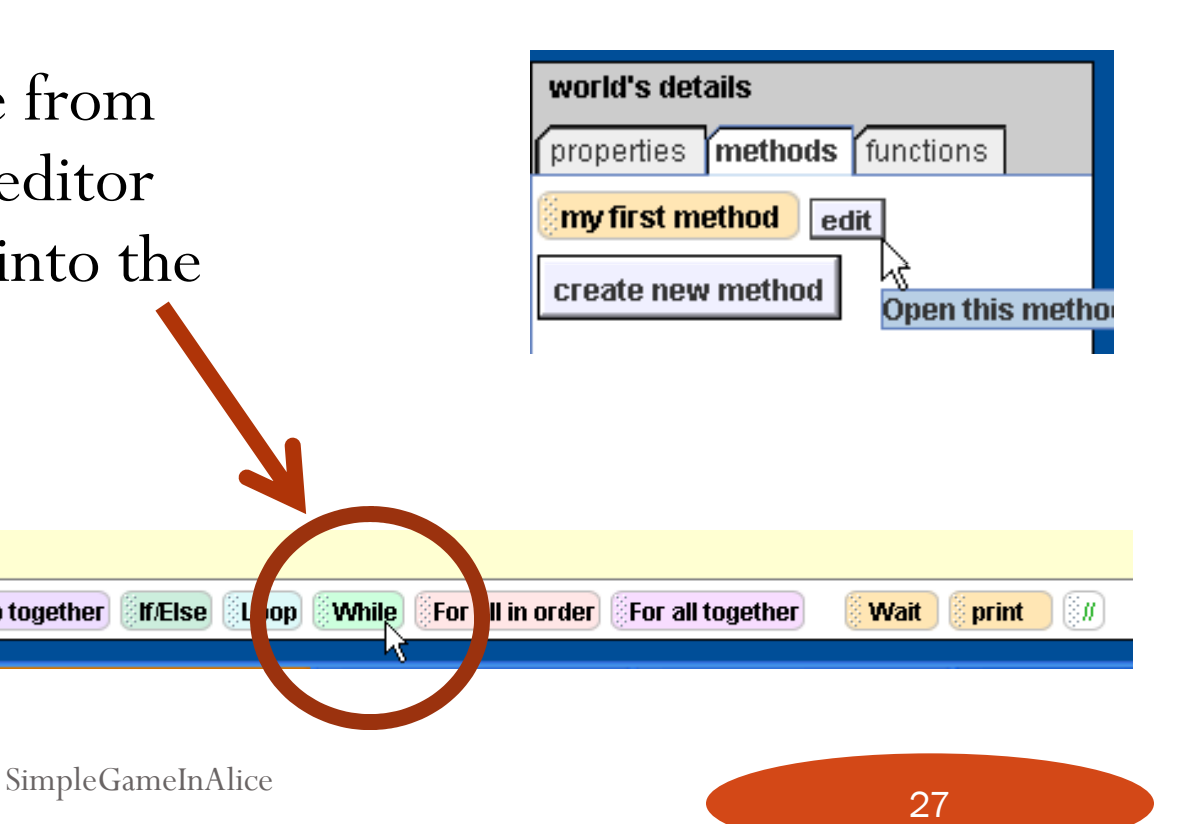

# Change while loop

- Click on functions tab
	- drag out a  $<$  b and drop it on true
		- select 1 and 1

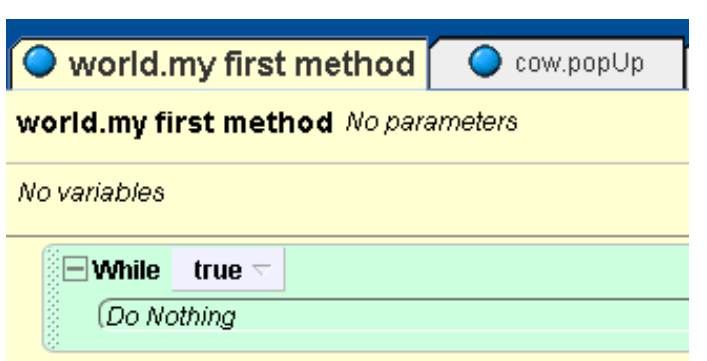

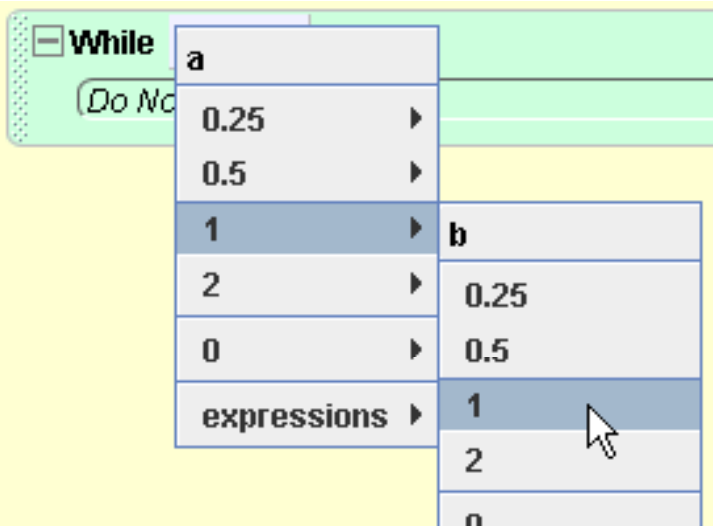

# While number of hits < 5

cow's de

create no

- Click on cow in the object tree
- Click on properties
	- $\bullet$  drag out numClicks  $= 0$ and drop on the first 1
- Change the second 1 to 5
	- click on other and enter 5

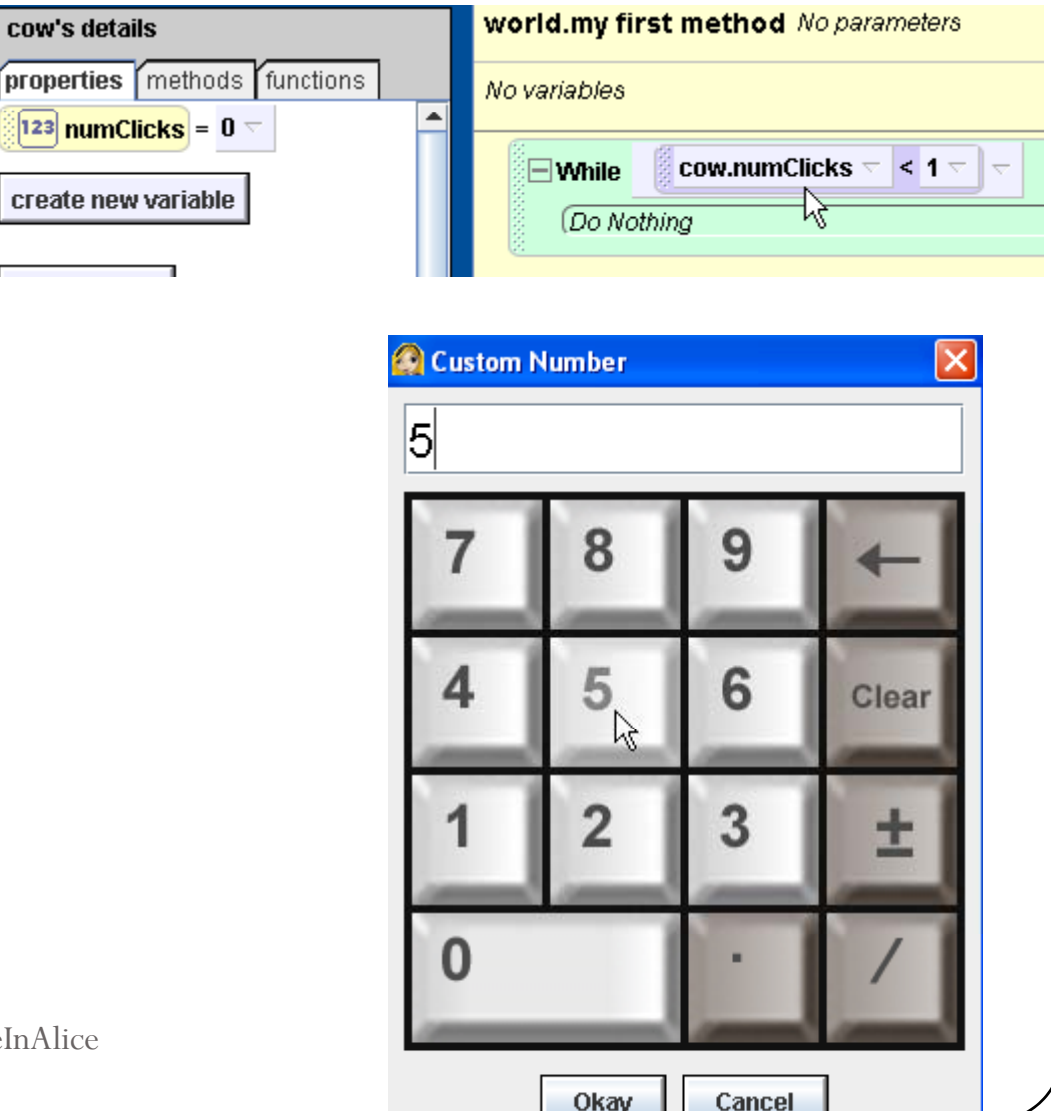

SimpleGameInAlice

#### Hide and wait a random amount of time

- Click on cow and then the methods
- Drag out hide
- Drag up a wait tile from the bottom of the editor window
	- select 1 second
- Click on world in the object tree
	- click on functions
	- y drag out random number and drop on the 1 second

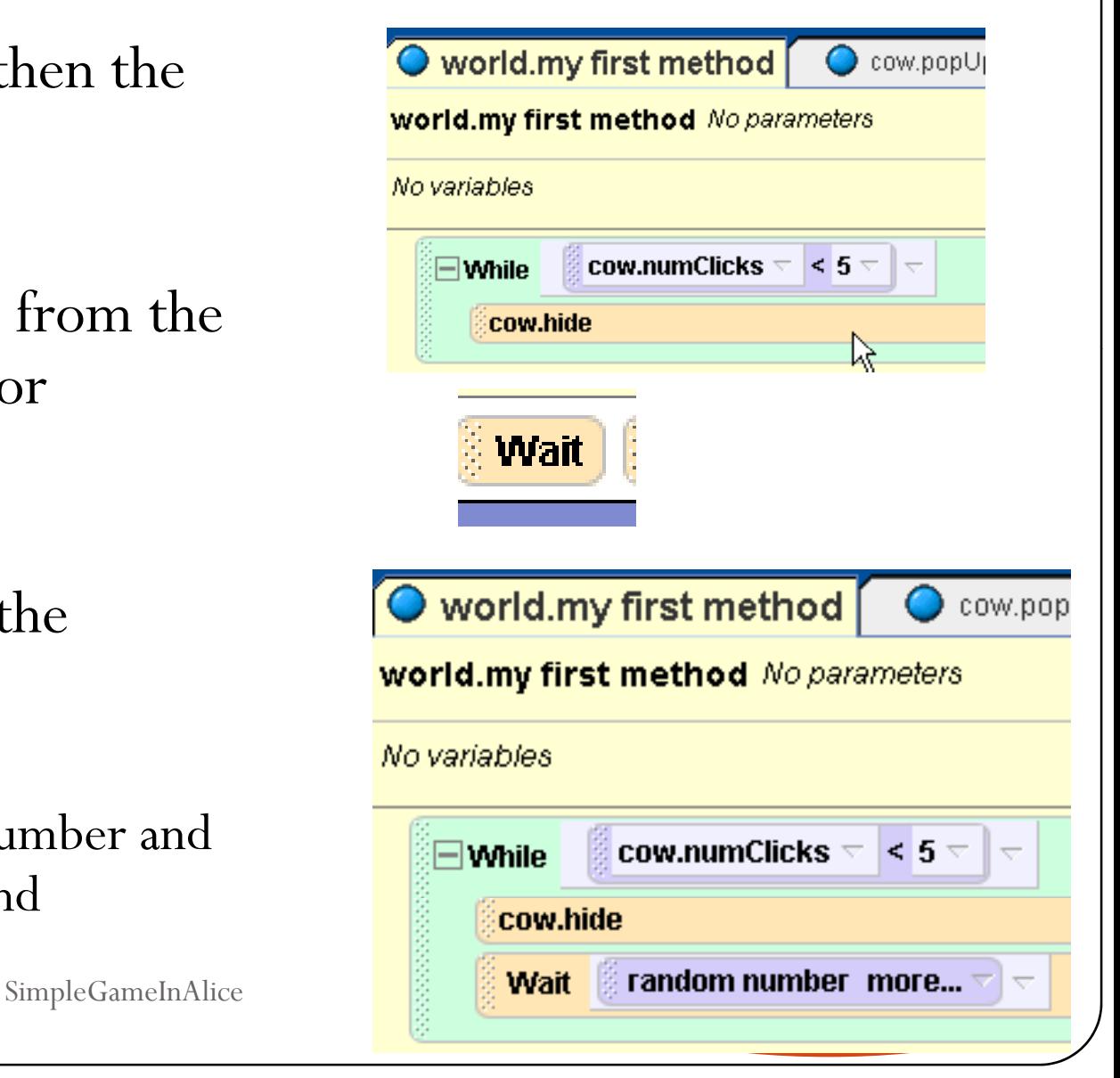

#### pop up and wait for 1 second

- y Change random number on wait to a min of 0.5 seconds
- Drag out a cow popUp
- Try it out!
	- What happens after you click on the cow 5 times?

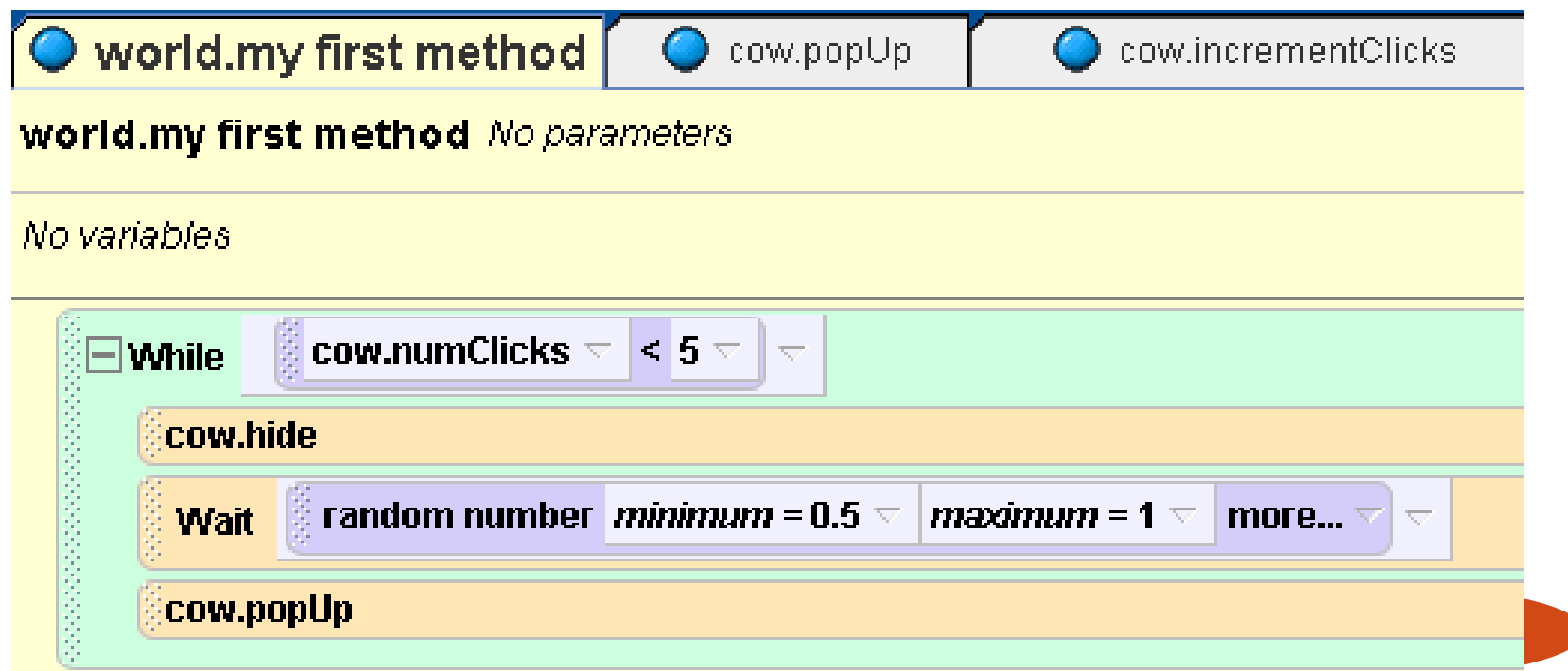

# Tell the user the y won

- $\bullet$  Add some 3D text that tells the user she or he won
	- Click on File and then on Add 3D Text
	- Type in the text
		- you can change the font
- Place it where you want it to appear
	- Click on add objects to get to the mouse controls
	- Click on done when done

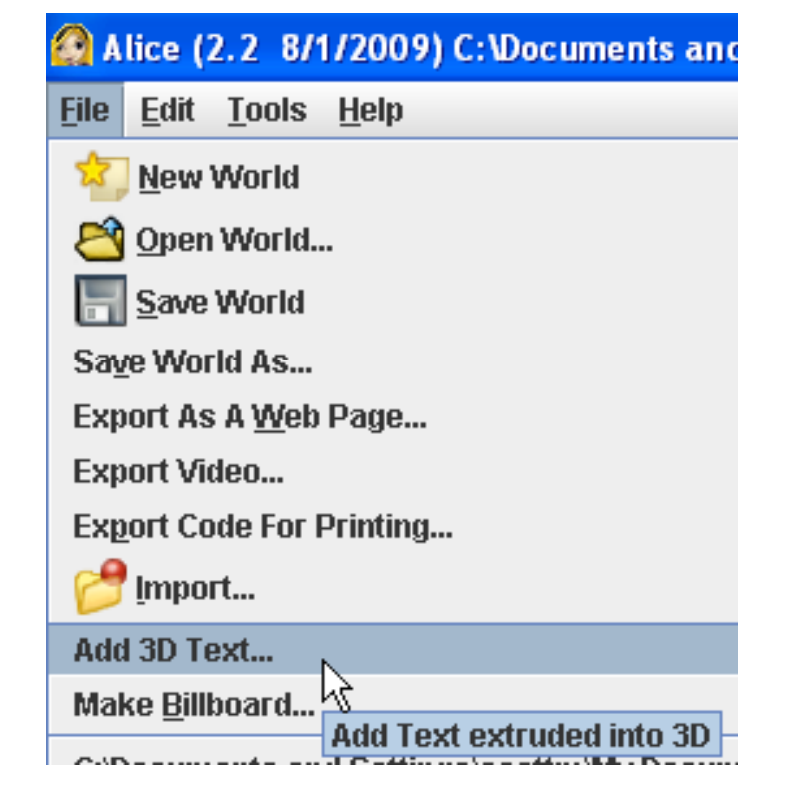

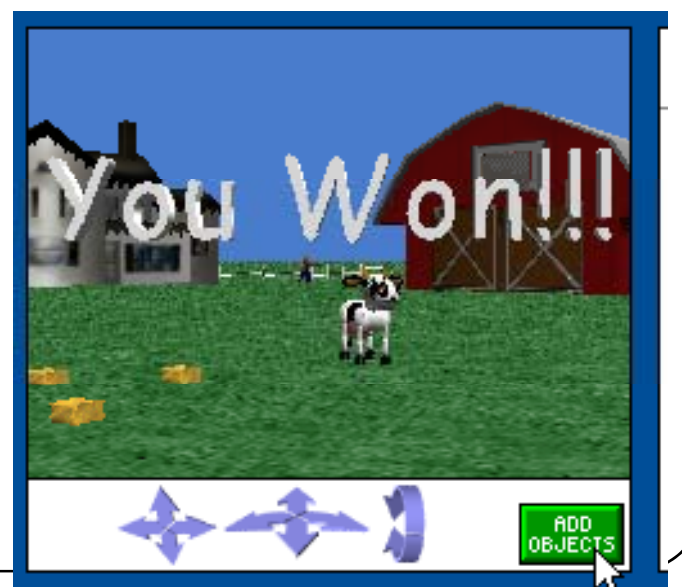

SimpleGameInAlice

# Make the text invisible to start

- Click on the text in the object tree
- Click on properties
	- Modify opacity to  $0$  (0%)

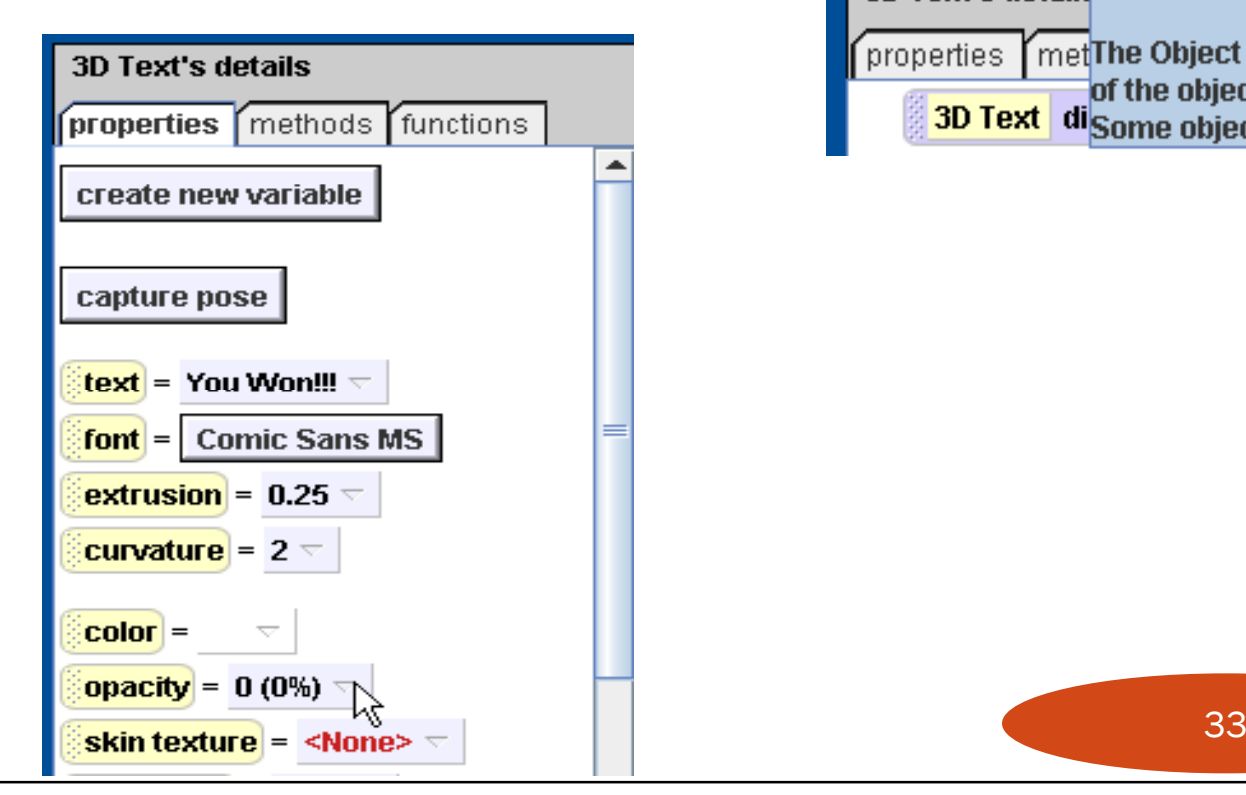

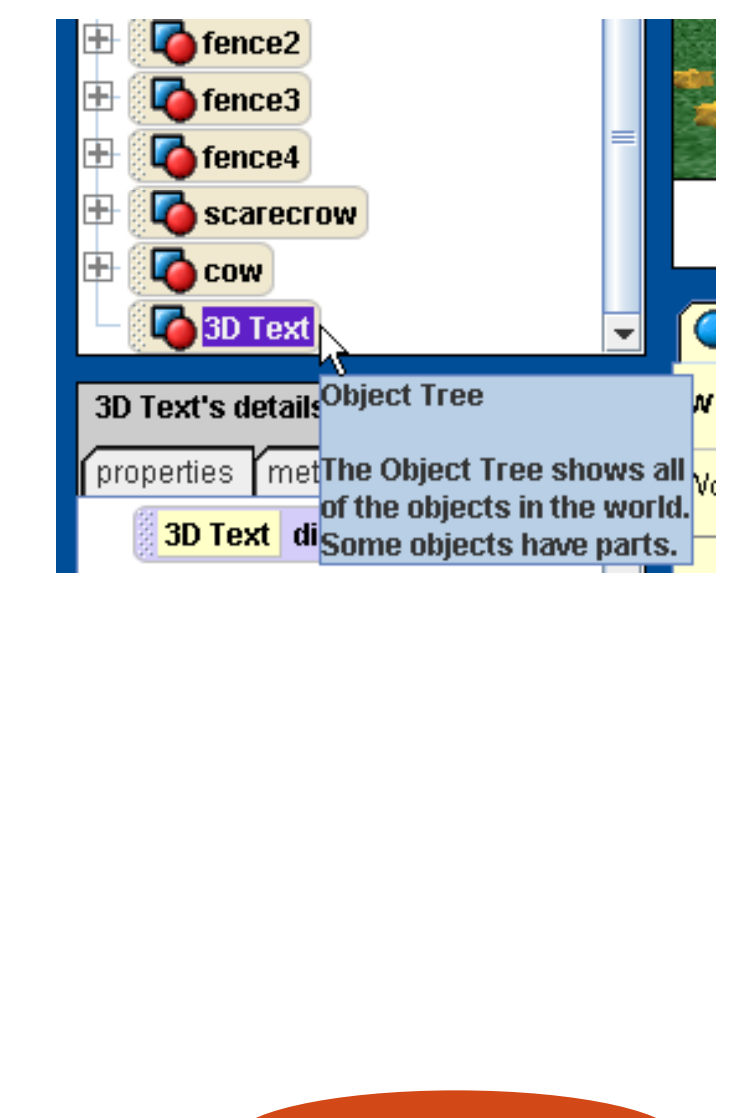

#### When the user wins show the text

- Drag out opacity  $= 0$  to the my first method
	- $\bullet$  change to 1 (100%)
- Play the game!

#### world.my first method

world.my first method No parameters No variables | cow.numClicks  $\triangledown$  | <  $5$   $\triangledown$  |  $\triangledown$ While cow.hide random number minimum = 0.5  $\overline{\triangledown}$  | maximum = 1  $\overline{\triangledown}$ more...  $\triangledown$   $\triangledown$ **Wait** cow.popUp 3D Text  $\equiv$ set opacity to 1 (100%)  $\triangledown$  more...  $\triangledown$ 

# Speeding things up in hide method

- All animation commands takes 1 second by default
	- $\bullet$  you can change this using the more...
- Drag a Do together block from the bottom and then drag both commands into it

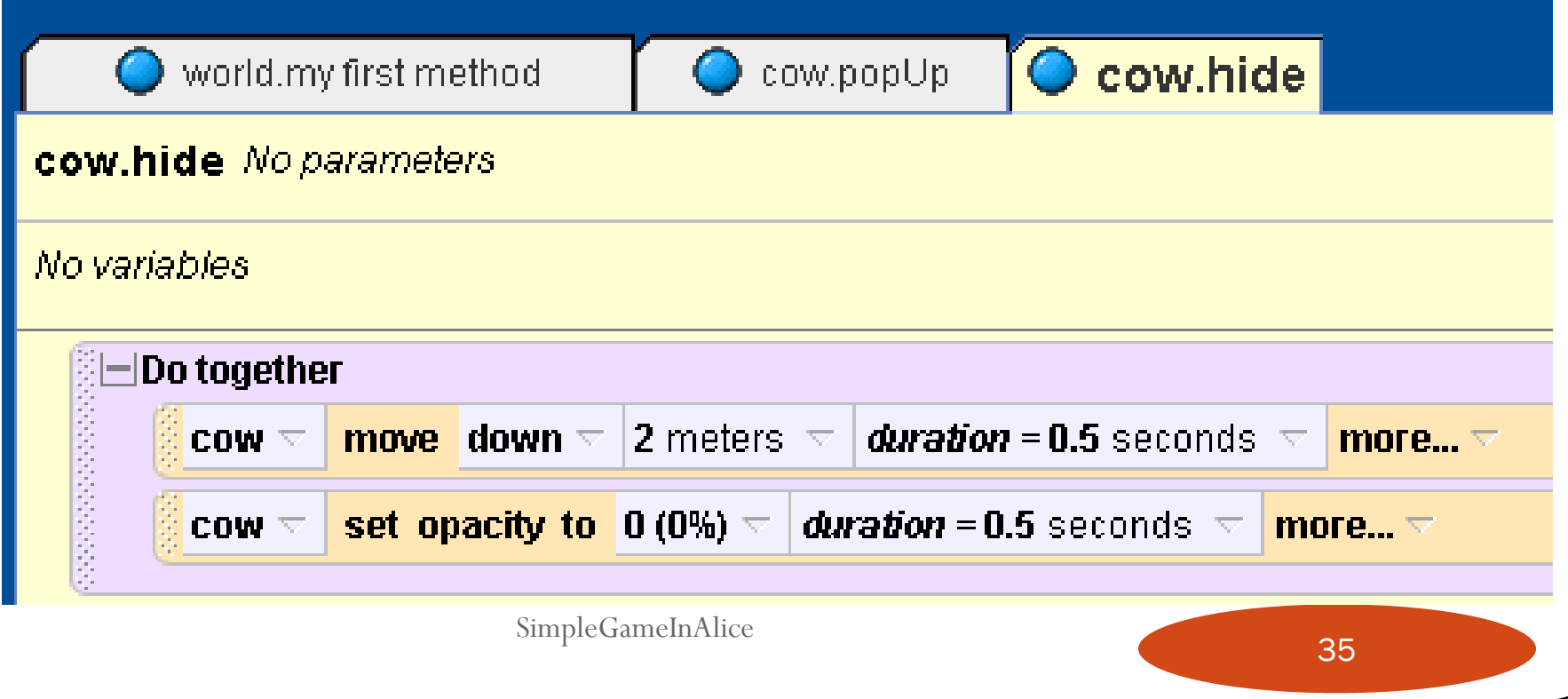

# Speeding things up in popUp method

- Remove the random move left and forward
	- Right click commands and select delete
- Change minimum on random move right and back to -2
- $\bullet$  Set duration on random moves to 0
- Put move up and set opacity to 1 commands to a do together block and change duration to 0.5 seconds

# Finished popUp method

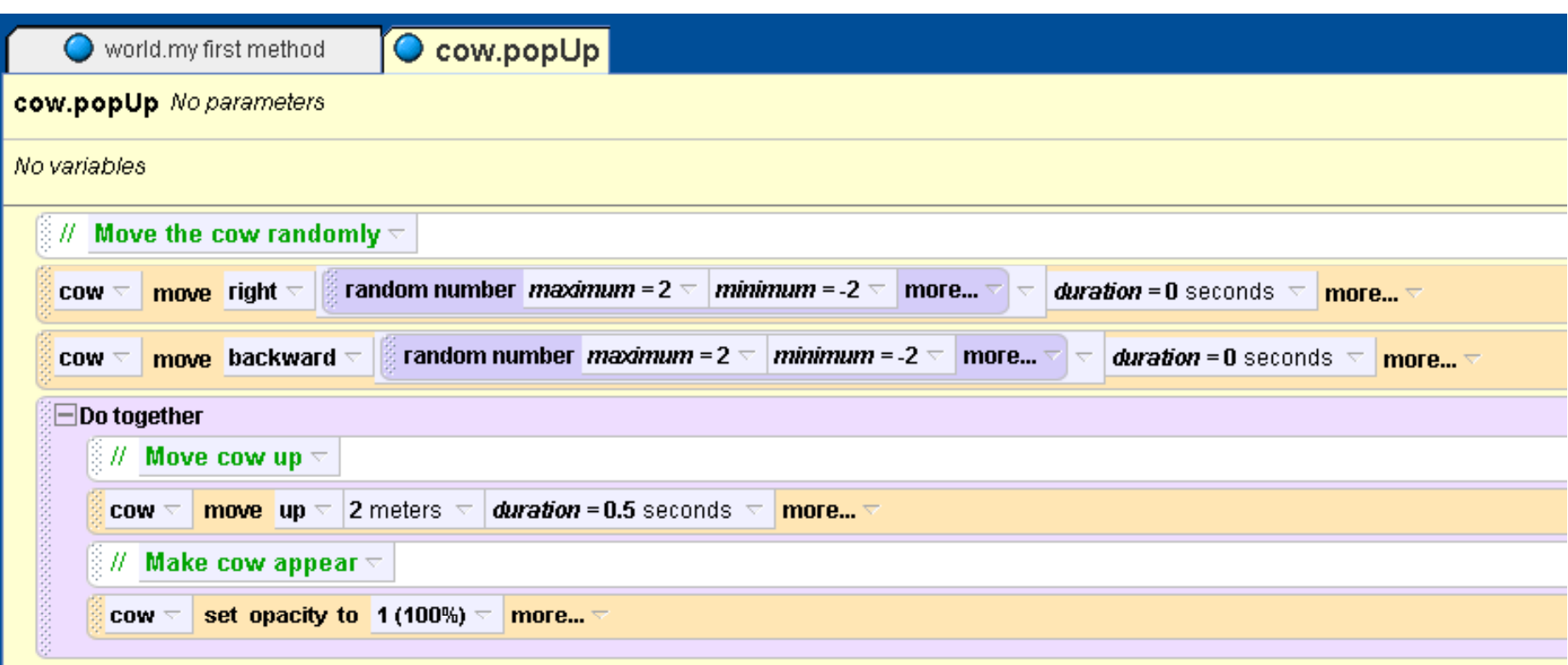

# Add instructions

- Create 3D text that tells the user what to do in the game
- When the game starts wait for 1 second
	- then make the text invisible
		- can set opacity to 0

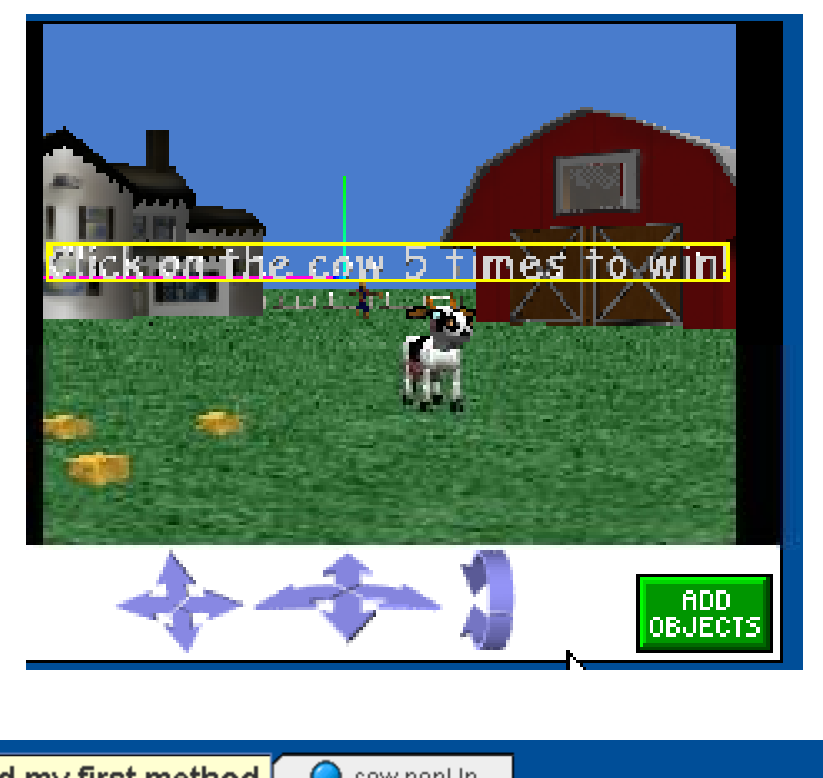

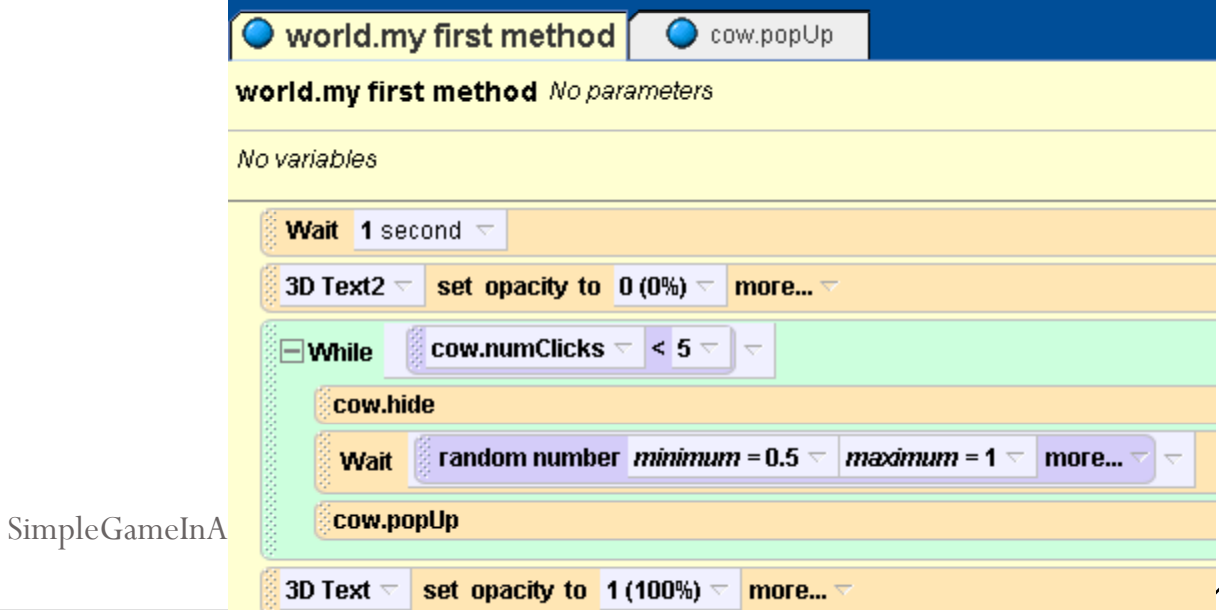

# Show the number of hits

- $\bullet$ Create 3D text that says Hits and one that says 0
- $\bullet$  Use the mouse controls to position the text
	- Click on Add Objects to see the mouse controls
		- when done click on done

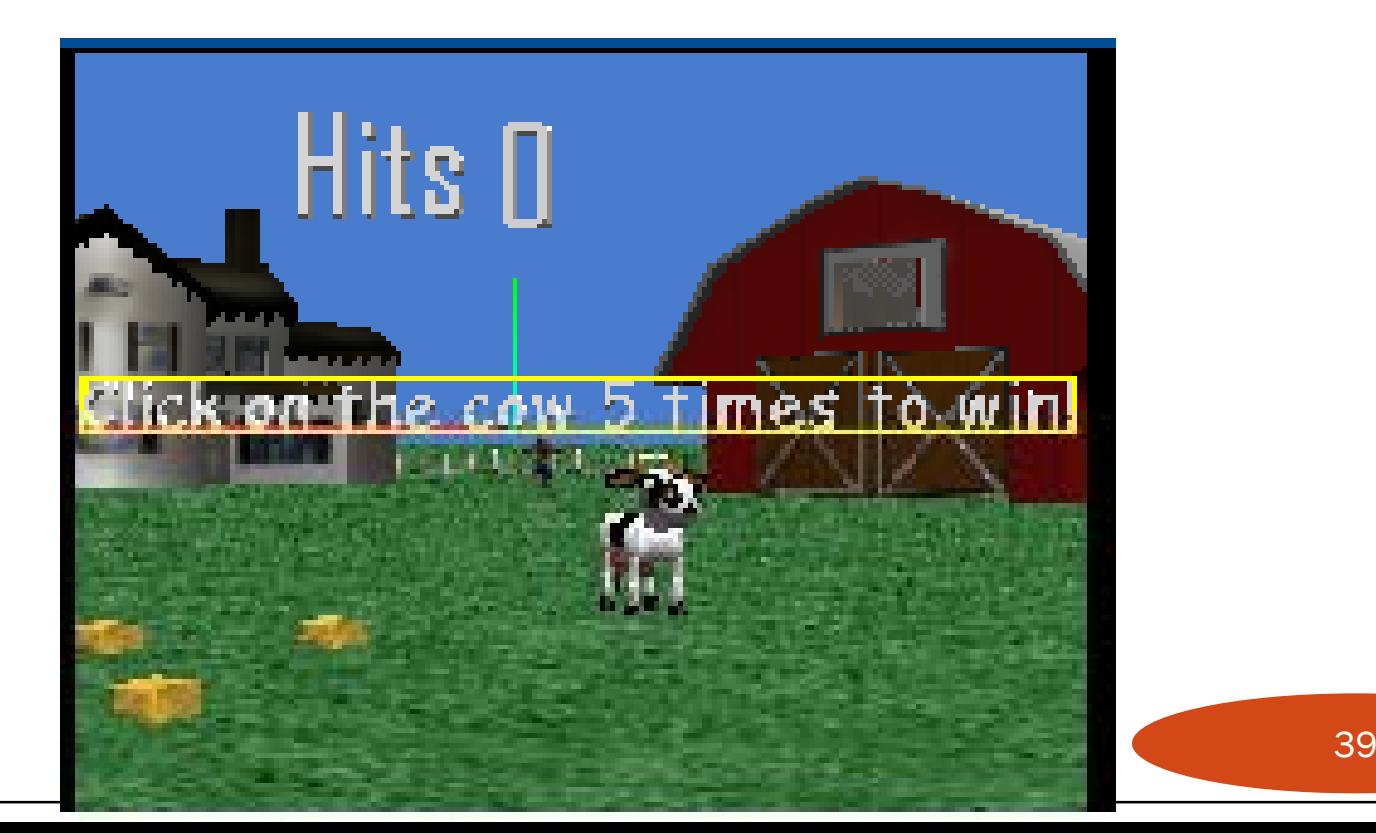

#### Create World incrementClicks method

cow.numClicks

- $\bullet$  Add an incrementClicks method to the world
	- call the cow incrementClicks method
	- click on the 0 3dText object then properties
		- drag out text  $= 0$ 
			- select default string
		- $\bullet$  replace the default string with the what as string function in the world to convert the number to a string
		- choose expressions and pick cow  $\bullet$ numClicks as what to convertпіксоміка

<sup>4</sup> Mindows Media Pla

#### **incrementClicks**

expressions

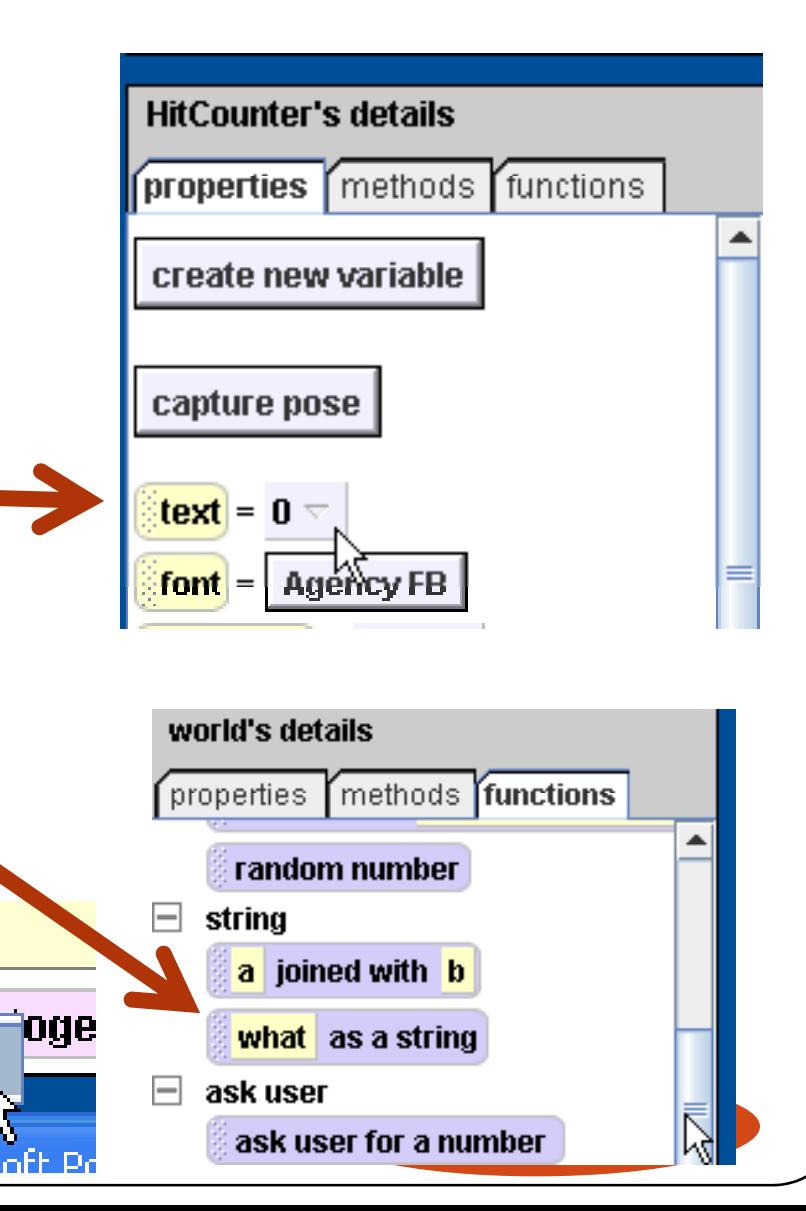

#### Change when mouse clicked

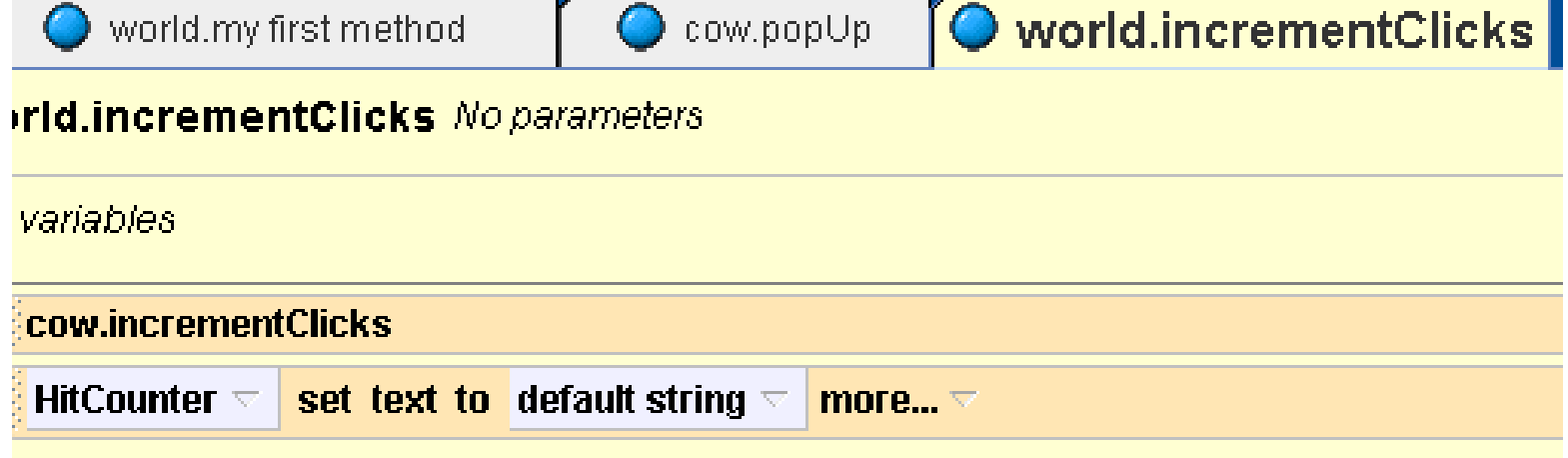

- Modify then when mouse is clicked on the cow to call the world's incrementClicks method
- Try it!

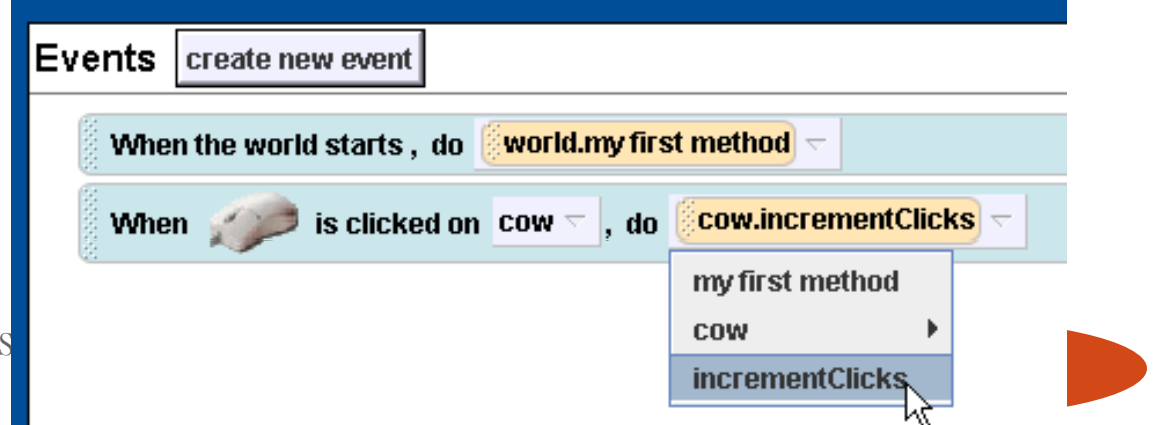

# Other Ideas

- Have the cow play a sound when hit
	- modify cow incrementClicks method
	- use play sound in methods
		- y you can also record your own sounds
			- click on properties for the cow
			- $\bullet$ click on the + next to Sounds
			- and record a sound and name it
- Count the number of times the cow has appeared
- Add a way to lose
	- maybe it will only run till it appears 10 times
	- y maybe add a timer and a time limit
	- maybe add other cows that if you click on these you lose, change color of target cow to something like orange
- Make the amount of time you give the user to click on the cow a random amount from 0.5 to 1 second

#### Summary

- Alice can be used to create simple 3D games
- Concepts covered
	- creating methods
	- creating a property (field)
	- creating a variable
	- $\bullet$  using a while loop
	- $\bullet$  creating a comment